- $\equiv$ 

Sterling Store Inventory Management

# Guide de l'utilisateur

*Release 9.1*

- $\equiv$ 

Sterling Store Inventory Management

# Guide de l'utilisateur

*Release 9.1*

#### **Remarque**

Avant d'utiliser le présent document et le produit associé, prenez connaissance des informations figurant à la section [«Remarques», à la page 71.](#page-76-0)

#### **Copyright**

La présente édition s'applique à la version 9.1 d'IBM Sterling Store Inventory Management et à toutes les éditions et modifications ultérieures, sauf mention contraire dans les nouvelles éditions.

# **Table des matières**

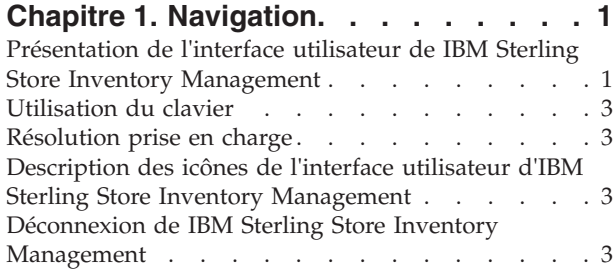

# **[Chapitre 2. Exécution des tâches du](#page-10-0)**

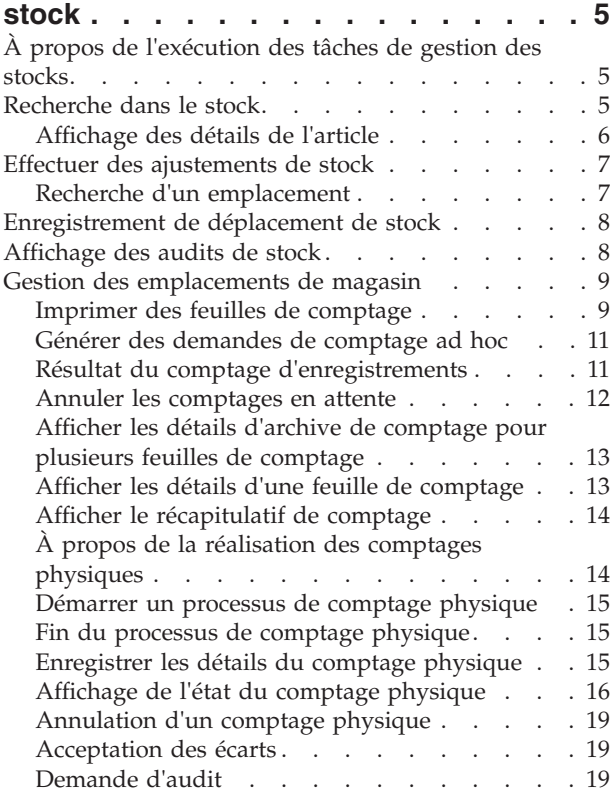

# **[Chapitre 3. Exécution des tâches de](#page-26-0)**

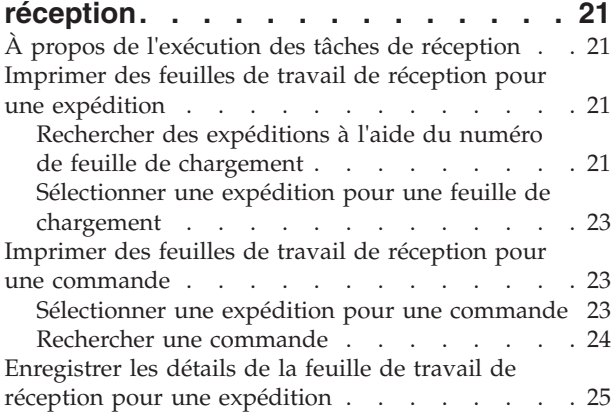

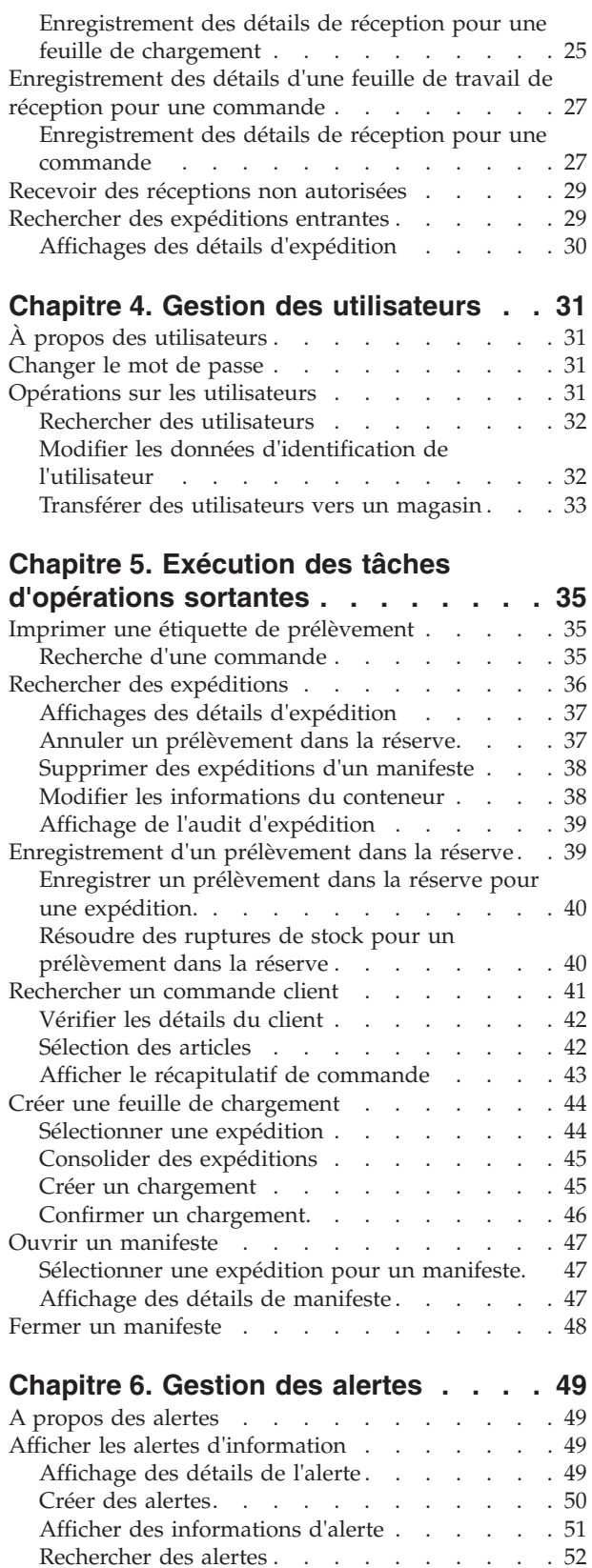

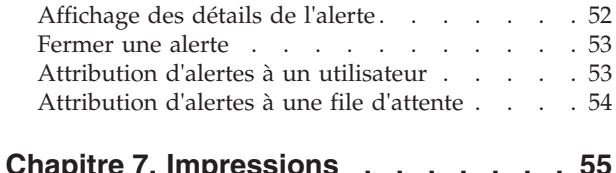

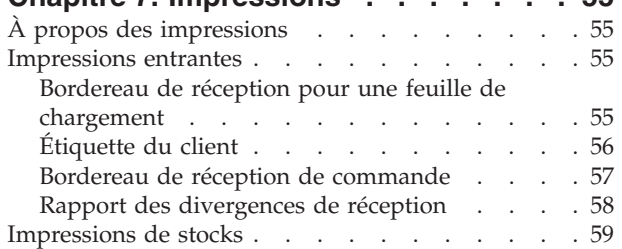

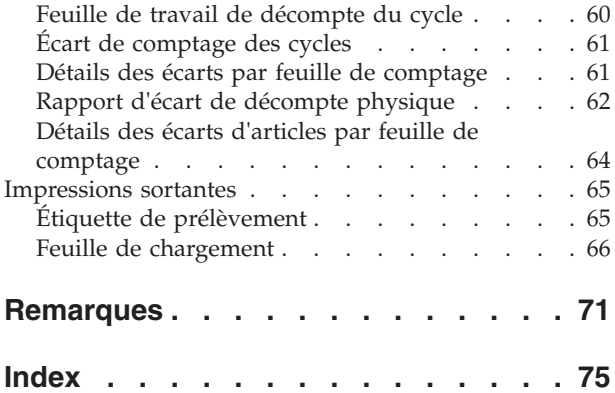

# <span id="page-6-0"></span>**Chapitre 1. Navigation**

# **Présentation de l'interface utilisateur de IBM Sterling Store Inventory Management**

Pour bénéficier au maximum des avantages d'IBM Sterling Store Inventory Management, il est important de comprendre l'interface utilisateur de Sterling Store Inventory Management, et la façon dont vous pouvez au mieux l'utiliser pour répondre aux besoins de votre entreprise.

Cette rubrique présente la structure de l'interface utilisateur de Sterling Store Inventory Management ainsi que ce que l'application peut apporter à la réalisation de différentes tâches.

La navigation dans Sterling Store Inventory Management s'effectue à l'aide d'une interface graphique utilisateur.

La figure suivante illustre l'agencement de l'interface utilisateur de Sterling Store Inventory Management.

| <b>IBM Sterling Store</b>                                           |                                  |                                                                                    |                                        |              |          |                        | $\blacksquare$ $\blacksquare$ $\boxtimes$ |
|---------------------------------------------------------------------|----------------------------------|------------------------------------------------------------------------------------|----------------------------------------|--------------|----------|------------------------|-------------------------------------------|
| Fichier Fenêtre Aide<br>Barre de menus                              |                                  |                                                                                    |                                        |              |          |                        |                                           |
| Recherche dans l'inventaire                                         |                                  | Barre de titre                                                                     |                                        |              |          |                        |                                           |
| Navigateur 23<br>Tâches                                             |                                  | □ □ <mark>△</mark> N° de magasin: Matrix_S3   mats3admin (Matrix S3 Administrator) |                                        |              |          | 业中                     |                                           |
| $\overline{\phantom{a}}$<br><b>Inventaire</b>                       |                                  |                                                                                    | Instructions destinées à l'utilisateur |              |          |                        | Messages d'état/d'erreur                  |
| Recherche dans l'inventaire<br>Ajuster l'inventaire                 | da Recherche dans l'inventaire 8 | Ajuster inventaire                                                                 |                                        |              |          |                        | <b>PF</b>                                 |
| Recherche d'inventaire par emplacer                                 | <b>Recherche d'articles</b>      |                                                                                    |                                        |              |          |                        |                                           |
| Enregistrer des déplacements d'inver<br>Afficher audit d'inventaire | <b>ID</b> article                | $\check{~}$                                                                        | Description                            | $\mathbf{v}$ |          |                        |                                           |
| Gérer les emplacements.                                             | Nom du fabricant                 | $\check{ }$                                                                        |                                        |              |          |                        |                                           |
| Nombre de cycles                                                    |                                  |                                                                                    |                                        |              |          |                        |                                           |
| Fiche du nombre d'impressions                                       | Masquer les critères             |                                                                                    |                                        |              |          |                        | Rechercher F7<br>Réinitialiser F9         |
| Nombre de demandes par article                                      | Liste d'articles                 |                                                                                    |                                        |              |          |                        |                                           |
| Nombre d'enregistrements<br>Activités de fin de mois                |                                  |                                                                                    |                                        |              |          |                        |                                           |
| Afficher les archives de compte                                     |                                  |                                                                                    |                                        |              |          |                        | Autres résultats                          |
| Afficher la feuile de compte                                        | ID article $-$                   | Description                                                                        | Oté disponible.   LIdM                 |              | Prix un. |                        |                                           |
| Afficher le récapitulatif de compte                                 |                                  |                                                                                    |                                        |              |          |                        |                                           |
| <b>Compte physique</b>                                              |                                  |                                                                                    |                                        |              |          |                        |                                           |
| Démarrer le compte physique                                         |                                  |                                                                                    |                                        |              |          |                        |                                           |
| Terminer le compte physique<br>Enregistrer le compte physique       |                                  |                                                                                    |                                        |              |          |                        |                                           |
| Afficher l'état du compte physique                                  |                                  |                                                                                    |                                        |              |          |                        |                                           |
| Accepter la variance                                                |                                  |                                                                                    |                                        |              |          |                        |                                           |
| Demande d'audit                                                     |                                  |                                                                                    |                                        |              |          |                        |                                           |
| Rechercher<br><b>M</b>                                              |                                  |                                                                                    |                                        |              |          | Vue ou Zone de travail |                                           |
| $\left  \cdot \right $<br>$\rightarrow$<br>$-111$                   |                                  |                                                                                    |                                        |              |          |                        |                                           |
| 모든<br>Bloc-notes                                                    |                                  |                                                                                    |                                        |              |          |                        |                                           |
| <b>B</b> * h f D & #                                                |                                  |                                                                                    |                                        |              |          |                        |                                           |
|                                                                     | Détails de l'article             |                                                                                    |                                        |              |          |                        |                                           |
|                                                                     | ID article:<br>Oté disponible.   |                                                                                    |                                        |              |          | <b>Prix unitaire</b>   |                                           |
|                                                                     |                                  |                                                                                    |                                        |              |          | Prélèvement            |                                           |
|                                                                     | Táches                           |                                                                                    |                                        |              |          | Livraison              |                                           |
|                                                                     |                                  |                                                                                    |                                        |              |          |                        |                                           |

*Figure 1. Agencement de Sterling Store Inventory Management*

### **Barre de menus**

Cette barre contient les options de menu suivantes offertes par l'application :

- v Fichier Ce menu contient les options suivantes :
	- Page d'accueil : pour accéder à la page d'accueil de l'application.
	- Déconnexion : pour fermer la session ouverte dans l'application Sterling Store Inventory Management.
	- Quitter : pour fermer et quitter l'application Sterling Store Inventory Management.
- v Fenêtre Ce menu contient les options suivantes :
- Navigateur : pour accéder aux tâches de menu de l'application Sterling Store Inventory Management.
- Tâches : pour accéder aux tâches apparentées à la tâche active dans l'application Sterling Store Inventory Management.
- v Aide pour accéder à l'aide en ligne et obtenir plus d'informations sur l'application Sterling Store Inventory Management.

### **Barre de titre**

Cette barre affiche la tâche active actuellement.

### **Instructions à l'utilisateur**

Cette zone affiche le nom de l'utilisateur qui a ouvert une session dans l'application. Elle affiche également des instructions appropriées destinées à assister l'utilisateur dans une gestion sans à-coups des opérations du magasin.

# **État/Messages d'erreur**

Cette zone affiche l'état actuelle de la tâche que vous exécutez. Elle affiche aussi les messages d'erreur, le cas échéant. Par exemple, si vous ajoutez une expédition à un chargement, le message "Shipment is added to load" (L'expédition a été ajoutée au chargement) apparaît.

# **Tâches de menu**

Les tâches de menu vous permettent d'accéder à toutes les tâches facilement. Les éléments de menu sont disposés verticalement sur le panneau gauche de l'application.

# **Boutons de dialogue**

Le tableau suivant décrit les boutons de boîte de dialogue couramment utilisés dans Sterling Store Inventory Management.

| <b>Bouton</b>         | Fonction                                                                                                    |  |  |  |  |
|-----------------------|----------------------------------------------------------------------------------------------------|--|--|--|--|
| Rechercher            | Lance un recherche d'articles, de feuilles de comptage, de<br>commandes, etc., en fonction de critères entrés par vos soins. |  |  |  |  |
| Retour à la recherche | Affiche l'écran Rechercher.                                                                                                  |  |  |  |  |
| Suivant               | Affiche l'écran suivant.                                                                                                    |  |  |  |  |
| Afficher les détails  | Affiche les détails de l'article ou de l'expédition sélectionnée.                                                            |  |  |  |  |
| Précédent             | Affiche l'écran précédemment affiché.                                                                                        |  |  |  |  |
| Continuer             | Affiche l'écran suivant.                                                                                                    |  |  |  |  |
| Confirmer             | Confirme et enregistre les changements figurant sur l'écran.                                                                 |  |  |  |  |
| Masquer les critères  | Masque les critères de recherche.                                                                                            |  |  |  |  |
| Réinitialiser         | Efface les informations affichées à l'écran.                                                                                 |  |  |  |  |

*Tableau 1. Boutons de dialogue*

### **Zone de visualisation ou de travail**

Vous pouvez exécuter des tâches ou afficher les détails de la tâche dans la zone de travail ou de visualisation.

# <span id="page-8-0"></span>**Utilisation du clavier**

Les raccourcis clavier et touches d'accès rapide de Sterling Store Inventory Management vous aident à améliorer votre efficacité lors de l'utilisation du produit. Certaines de ces touches ne sont accessibles que lors de certains traitements ou opérations. Pour afficher la liste des touches d'accès rapide et des raccourcis clavier, appuyez sur Ctrl+Maj+L, quel que soit l'écran affiché.

**Remarque :** Pour passer à travers une zone de texte d'un écran, appuyez sur CTRL+TAB.

# **Résolution prise en charge**

Sterling Store Inventory Management prend en charge la résolution 1024 X 768 pixels.

# **Description des icônes de l'interface utilisateur d'IBM Sterling Store Inventory Management**

Le tableau suivant décrit les icônes utilisées dans l'interface utilisateur de Sterling Store Inventory Management.

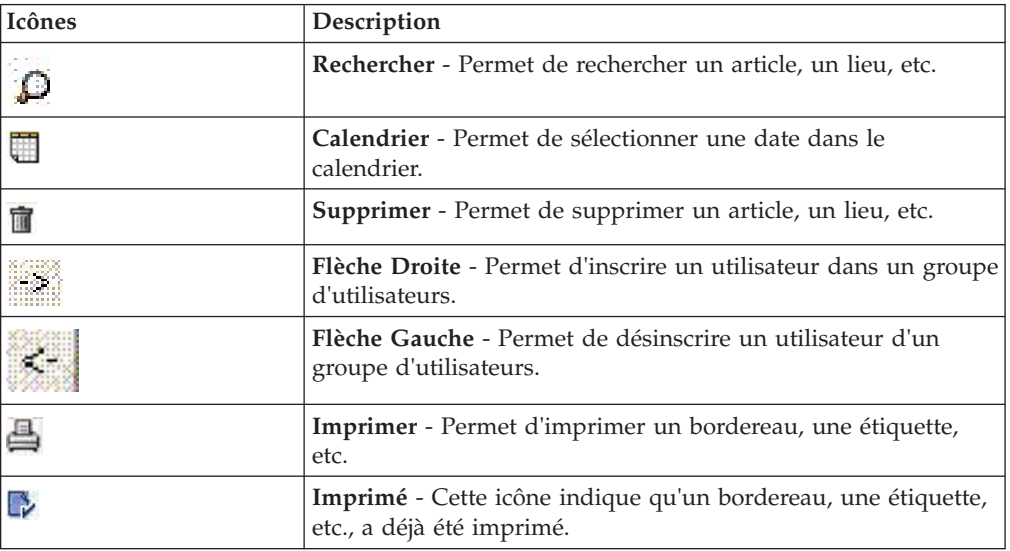

*Tableau 2. Icônes de l'interface utilisateur de Sterling Store Inventory Management*

# **Déconnexion de IBM Sterling Store Inventory Management**

Pour se déconnecter de l'application, exécutez l'une des actions suivantes :

- v Dans la barre de menus, sélectionnez Fichier > Déconnexion. La fenêtre en incrustation Connexion s'affiche. Vous pouvez vous reconnecter à l'application ou cliquer sur le bouton Fermer pour fermer et quitter l'application.
- v Dans la barre de menus, sélectionnez Fichier > Quitter pour quitter l'application.

# <span id="page-10-0"></span>**Chapitre 2. Exécution des tâches du stock**

# **À propos de l'exécution des tâches de gestion des stocks**

Un employé peut gérer efficacement le processus d'exécution d'un stock au sein d'un magasin.

Les opérations menées dans un magasin se répartissent en différentes tâches comme la réception, le prélèvement et l'expédition d'un stock. L'employé peut suivre, surveiller et gérer le stock d'un magasin.

L'application fournit :

- v Une visibilité complète du stock quel que soit l'emplacement
- v La capacité d'ajuster un stock quel que soit l'emplacement

Cette rubrique décrit les différentes tâches de gestion des stocks et leur mode d'exécution.

# **Recherche dans le stock**

### **Pourquoi et quand exécuter cette tâche**

Cette section décrit comment rechercher des articles et en afficher les détails en fonction de critères de recherche entrés.

Pour rechercher un article, procédez comme suit :

### **Procédure**

- 1. Dans le menu Tâches, sélectionnez Stock > Recherche dans le stock. L'écran Recherche dans le stock s'affiche.
- 2. Dans la zone ID d'article,
- 3. vous pouvez entrer l'ID complet de l'article ou seulement une partie.
- 4. Dans la zone Description, vous pouvez entrer la description complète ou seulement une partie de celle-ci.
- 5. Dans la zone Nom du fabricant, entrez le nom complet du fabricant.
- 6. Dans la zone Type, sélectionnez le type d'article dans la liste déroulante. Des critères de recherche supplémentaires s'affichent selon le type d'article sélectionné.
- 7. Cliquez sur Rechercher.

Le panneau Liste d'articles vous permet d'afficher les détails concernant l'article comme l'ID de l'article, la description, la quantité disponible, l'unité de mesure et le prix unitaire de l'article.

Le panneau Aperçu vous permet d'afficher les détails pour l'article sélectionné comme une image de l'article, l'ID d'un article, la description, la quantité disponible, le prix unitaire ainsi que la possibilité ou non de prélèvement ou de livraison de l'article.

Cliquez sur le lien hypertexte de l'ID d'article pour afficher plus de détails sur l'article.

8. Exécutez l'une des actions suivantes :

- <span id="page-11-0"></span>v Cliquez sur Afficher les critères. Le panneau Recherche d'article s'affiche. Pour modifier les critères de recherche, répétez les étapes 2 à 7.
- v Cliquez sur Afficher les détails pour afficher davantage d'informations sur l'article sélectionné.

Cliquez sur Autres résultats pour afficher d'autres enregistrements. Vous pouvez afficher 200 enregistrements au maximum. Par défaut, le système n'affiche que 30 enregistrements.

# **Affichage des détails de l'article**

Il est possible d'afficher davantage de détails pour l'article sélectionné ainsi que l'image de l'article.

- v Le panneau Détails de l'article vous permet d'afficher l'identificateur d'un article, le code d'organisation, l'unité de mesure, la description et le prix unitaire.
- v Le panneau Attributs importants vous permet d'afficher les principaux attributs d'un article.
- v Le panneau Stock de l'emplacement vous permet d'afficher l'emplacement de l'article, la quantité en stock et l'unité de mesure.
- v Le panneau Promotions vous permet d'afficher les descriptions courte et longue de l'article.
- v Dans le panneau Disponible pour une promesse :
	- Vous pouvez afficher la quantité actuellement disponible de l'article et son unité de mesure.
	- Dans la zone Délai de prévision de disponibilité en jours, entrez le nombre de jours pendant lesquels vous voulez voir la disponibilité. Cliquez sur Go (Atteindre ou OK).
	- Vous pouvez afficher la plage de dates de disponibilité du stock dans le magasin, la quantité que vous pouvez fournir, la quantité demandée, la quantité disponible et éventuellement la rupture de stock.

### **Afficher des détails supplémentaires d'un article sélectionné Pourquoi et quand exécuter cette tâche**

Vous pouvez afficher davantage de détails d'un article comme les accessoires d'un article, les composants du kit, les spécifications, les articles destinés à la vente incitative et les articles de substitution.

- Pour afficher les accessoires d'un article, cliquez sur l'onglet Accessoires. Vous pouvez afficher l'ID de l'article, la description, la quantité associée et le prix unitaire de tous les accessoires associés à cet article.
- v Pour afficher les détails du kit, cliquez sur l'onglet Détails de kit. Vous pouvez afficher l'ID d'un article, la description et la quantité du kit.
- v Pour afficher les spécifications d'un article, cliquez sur l'onglet Spécifications.
- v Pour afficher les articles pour la vente incitative, cliquez sur l'onglet Ventes incitatives. Vous pouvez afficher l'ID de l'article, la description, la quantité disponible et le prix unitaire pour tous les articles disponibles pour la vente incitative.
- v Pour afficher les articles de substitution, cliquez sur l'onglet Substitutions. Vous pouvez afficher l'ID de l'article, la description, la quantité disponible et le prix unitaire de tous les articles disponibles pour une substitution.

# <span id="page-12-0"></span>**Effectuer des ajustements de stock**

# **Pourquoi et quand exécuter cette tâche**

Il est peut-être nécessaire d'ajuster un stock de temps en temps. Par exemple, des ajustements sont réalisés lorsque la quantité système ne correspond pas à la quantité physique réelle.

Pour ajuster un stock, procédez comme suit :

# **Procédure**

- 1. Dans Tâches de menu, sélectionnez Stock > Ajuster le stock. L'écran Ajuster le stock s'affiche.
- 2. Sur le panneau Remarques sur les raison, entrez les remarques appropriées relatives aux ajustements à effectuer, le cas échéant.
- 3. Dans la zone ID d'article, entrez l'ID de l'article à ajuster. Vous pouvez également cliquer sur l'icône Rechercher pour rechercher un article.
- 4. Dans la zone Emplacement, entrez l'emplacement pour lequel vous voulez effectuer l'ajustement. Vous pouvez également cliquer sur l'icône Rechercher pour rechercher un emplacement.

La quantité de l'article qui est actuellement disponible sur l'emplacement et l'unité de mesure de l'article s'affichent automatiquement.

**Remarque :** Si le magasin ne compte qu'un seul site, celui-ci s'affiche dans la zone Emplacement.

- 5. Dans la zone Raison, sélectionnez la select raison d'ajustement appropriée dans la liste déroulante.
- 6. Dans la zone Opération, sélectionnez l'opération d'ajustement. Les valeurs valides sont Augmenter et Réduire.

**Remarque :** L'opération d'ajustement qui s'affiche dépend de la raison d'ajustement que vous avez sélectionnée. Par exemple, si vous sélectionnez la raison Nouvel élément trouvé, seule l'opération Augmenter apparaît dans la liste déroulante.

- 7. Dans la zone Ajuster qté, entrez le nombre d'unités de l'article à ajuster.
- 8. Dans la zone UdM, sélectionnez l'unité de mesure de l'article dans la liste déroulante.

Le système calcule et affiche automatiquement la quantité finale et l'unité de mesure.

- 9. Pour ajuster des articles supplémentaires, répétez les étapes 3 à 8.
- 10. Cliquez sur Confirmer.

# **Recherche d'un emplacement Pourquoi et quand exécuter cette tâche**

Pour rechercher un emplacement, procédez comme suit :

### **Procédure**

1. Dans la zone ID d'emplacement, entrez l'ID complet de l'emplacement ou une partie de celui-ci, puis cliquez sur le bouton Rechercher. Les résultats de la recherche s'affichent dans le panneau Résultats de la recherche.

2. Dans la liste, sélectionnez l'ID d'emplacement approprié, puis cliquez sur Continuer.

# <span id="page-13-0"></span>**Enregistrement de déplacement de stock**

# **Pourquoi et quand exécuter cette tâche**

Vous pouvez déplacer un stock d'un emplacement à un autre dans un magasin et enregistrer le déplacement de stock.

Pour déplacer un stock depuis un emplacement, procédez comme suit :

### **Procédure**

- 1. Dans le menu Tâches, sélectionnez Stock > Enregistrer des déplacements de stock. L'écran Enregistrer des déplacements de stock s'affiche.
- 2. Dans la zone ID d'article, entrez l'ID de l'article à déplacer. Vous pouvez également cliquer sur l'icône Rechercher pour rechercher un article. La description de l'article s'affiche automatiquement.
- 3. Dans la zone Depuis l'emplacement, entrez l'emplacement source à partir duquel vous voulez déplacer l'article. Vous pouvez également cliquer sur l'icône Rechercher pour rechercher un emplacement source.La quantité d'article actuellement disponible à l'emplacement et l'unité de mesure s'affichent.
- 4. Dans la zone Quantité à déplacer, entrez la quantité de l'article à déplacer.
- 5. Dans la zone UdM, sélectionnez l'unité de mesure de l'article.
- 6. Dans la zone Vers l'emplacement, entrez l'emplacement cible dans lequel vous voulez déplacer l'article. Vous pouvez également cliquer sur l'icône Rechercher pour rechercher un emplacement cible.
- 7. Pour déplacer d'autres articles de l'emplacement source vers l'emplacement cible, répétez les étapes 2 à 6.
- 8. Cliquez sur Confirmer.

# **Affichage des audits de stock**

# **Pourquoi et quand exécuter cette tâche**

Toutes les fois que vous effectuez des modifications de stock, le système crée un enregistrement d'audit de stock pour tous les changements de stock qui se sont produits dans un magasin.

Pour afficher des audits de stock, procédez comme suit :

#### **Procédure**

- 1. Dans le menu Tâches, sélectionnez Stock > Afficher audit des stocks. L'écran Audit de stock s'affiche.
- 2. Pour afficher les données d'audit, entrez les informations suivantes dans le panneau Rechercher des informations d'audit :
	- a. Dans la zone De, entrez la date de début. Vous pouvez également cliquer sur l'icône de calendrier pour sélectionner une date de début.
	- b. Dans la zone À, entrez la date de fin. Vous pouvez également cliquer sur l'icône de calendrier pour sélectionner une date de fin.
	- c. Dans la zone ID d'article, entrez l'ID de l'article. Vous pouvez également cliquer sur l'icône Rechercher pour rechercher un article. La description de l'article s'affiche automatiquement.
- <span id="page-14-0"></span>d. Dans la zone Emplacement, entrez l'emplacement où se trouve l'article. Vous pouvez également cliquer sur l'icône Rechercher pour rechercher un emplacement. Dans la zone Type de modification, sélectionnez le type de modification approprié dans la liste déroulante.
- e. Dans la zone Raison, sélectionnez la raison de la modification appropriée dans la liste déroulante.
- f. Dans la zone Effectué par, entrez l'ID de l'utilisateur ayant effectué les modifications. Vous pouvez également cliquer sur l'icône Rechercher pour rechercher un utilisateur.
- g. Cliquez sur le bouton Rechercher. Les données d'audit pour la plage de dates spécifiée s'affichent.

Cliquez sur Autres résultats pour afficher d'autres enregistrements. Vous pouvez afficher 200 enregistrements au maximum. Par défaut, le système n'affiche que 30 enregistrements.

- h. Le panneau Liste d'audits vous permet d'afficher la date à laquelle l'article a été modifié, l'ID de l'article, l'emplacement dans lequel l'article a été modifié, le type de modification, la raison de la modification, la quantité ajustée, l'unité de mesure de l'article et l'utilisateur qui a effectué les modifications.
- i. Selon l'article sélectionné et le type de modification associé à l'article, les informations d'audit appropriées s'affichent sur le panneau Détails d'audit. Par exemple, si vous avez reçu un stock dans un magasin, les détails de réception comme le numéro de feuille de chargement, le numéro d'expédition, etc. s'affichent.
- j. Cliquez sur le bouton Afficher les critères. Le panneau Rechercher des informations d'audit s'affiche. Pour modifier les critères de recherche, répétez les étapes a à h.

# **Gestion des emplacements de magasin**

Un gestionnaire de magasin peut utiliser l'option Gérer les emplacements pour rechercher un emplacement particulier dans un magasin. Tous les emplacement créés sont des emplacements réguliers. Un gestionnaire de magasin peut également ajouter ou supprimer un magasin.

Dans le menu Tâches, sélectionnez Stock > Gérer les emplacements. L'écran de gestion des emplacements s'affiche.

**Remarque :** Avant de supprimer un emplacement, assurez-vous que l'emplacement est vide.

Sélectionnez l'emplacement à supprimer et cliquez sur l'icône Supprimer. Vous pouvez ajouter un emplacement uniquement après être sorti de l'emplacement en cours.

# **Imprimer des feuilles de comptage Pourquoi et quand exécuter cette tâche**

Vous pouvez imprimer ou réimprimer une feuille de comptage pour afficher des articles avec un comptage en attente.

Pour imprimer une feuille de comptage, procédez comme suit :

# **Procédure**

- 1. Dans Tâches de menu, sélectionnez Nombre de cycles > Imprimer la feuille de comptage. L'écran Imprimer la feuille de comptage s'affiche.
- 2. Sur le panneau Options d'impression de la feuille de comptage, sous, Vous avez... articles pour lesquels la feuille de comptage n'est pas encore imprimée, sélectionnez l'une des options suivantes :
	- Sélectionnez Imprimer une seule feuille de comptage avec tous les articles pour imprimer une feuille de comptage qui répertorie tous les articles avec un comptage en attente.
	- v Sélectionnez Imprimer une seule feuille de comptage avec tous les... articles, puis indiquez le nombre d'articles réel à placer sur un comptage. La feuille de comptage imprimée répertorie le nombre spécifié d'articles avec un comptage en attente. Par exemple, s'il existe 5 articles avec un comptage en attente et que vous ne voulez compter que 3 articles, les trois premiers articles sont placés en comptage.
	- Sélectionnez des articles spécifiques, puis cliquez sur Suivant. L'écran Liste de demandes de comptage s'affiche.
- 3. Cliquez sur Imprimer.

### **Afficher la Liste de demandes de comptage Pourquoi et quand exécuter cette tâche**

Vous pouvez afficher des détails comme l'ID de l'article, la description, le nombre de commandes, le nombre d'emplacements et la date d'échéance.

Pour imprimer une feuille de comptage, procédez comme suit :

#### **Procédure**

- 1. Exécutez l'une des actions suivantes :
	- v Activez la case à cocher Tout sélectionner pour mettre tous les articles en comptage.
	- v Activez les cases à cocher des articles requis pour ne mettre que les articles sélectionnés en comptage.
- 2. Cliquez sur Imprimer.

### **Réimprimer une feuille de comptage Pourquoi et quand exécuter cette tâche**

Vous pouvez vouloir réimprimer une feuille de comptage pour effectuer un comptage.

Pour réimprimer une feuille de comptage, procédez comme suit :

#### **Procédure**

- 1. Dans Tâches de menu, sélectionnez Nombre de cycles > Imprimer la feuille de comptage. L'écran Imprimer la feuille de comptage s'affiche.
- 2. Sur le panneau Options d'impression de la feuille de comptage, sous, Vous avez... feuilles de comptage attendant une entrée de comptage, sélectionnez l'une des options suivantes :
	- v Sélectionnez Réimprimer la feuille de comptage numéro, puis entrez le numéro de feuille de comptage à réimprimer.
	- v Sélectionnez des feuilles de comptage spécifiques à réimprimer, puis cliquez sur Suivant. L'écran Liste de feuilles de comptage s'affiche.

<span id="page-16-0"></span>3. Cliquez sur Imprimer.

# **Afficher la liste des feuilles de comptage Pourquoi et quand exécuter cette tâche**

Vous pouvez afficher des détails comme le numéro de feuille de comptage, la date de création de la feuille de comptage et l'utilisateur qui a créé la feuille de comptage. Dans la liste, sélectionnez le numéro de feuille de comptage à imprimer.

# **Générer des demandes de comptage ad hoc Pourquoi et quand exécuter cette tâche**

Vous pouvez générer des demandes de comptage ad hoc pour un article.

Pour générer une demande de comptage ad hoc, procédez comme suit :

### **Procédure**

- 1. Dans Tâches de menu, sélectionnez Nombre de cycles > Nombre de demandes par article. L'écran Nombre de demandes par article s'affiche.
- 2. Dans la zone ID d'article, entrez l'ID de l'article. Vous pouvez également cliquer sur l'icône Rechercher pour rechercher un article.

Une brève description de l'article et la date du dernier comptage de l'article s'affichent.

- 3. Cliquez sur le bouton Enregistrer pour enregistrer la liste des articles ajoutés à la feuille de comptage.
- 4. Cliquez sur le bouton Imprimer pour imprimer la feuille de comptage.

**Remarque :** Si l'article fait déjà l'objet d'une demande de comptage, le message d'erreur "Article déjà compté" s'affiche.

# **Résultat du comptage d'enregistrements Pourquoi et quand exécuter cette tâche**

Lorsque le comptage de tous les articles est terminé, vous pouvez enregistrer le résultat de comptage pour chaque article de la feuille de travail de comptage.

Pour enregistrer les résultats de comptage, procédez comme suit :

### **Procédure**

- 1. Dans Tâches de menu, sélectionnez Nombre de cycles > Nombre d'enregistrements. L'écran Nombre d'enregistrements s'affiche.
- 2. Dans la zone  $N^{\circ}$  de feuille de comptage, entrez le numéro de feuille de comptage, puis cliquez sur Rechercher.

Le panneau Entrez les résultats du comptage affiche automatiquement l'ID de l'article, la description de l'article, l'emplacement de l'article, la quantité disponible en stock de l'article et le cas échéant, les discordances trouvées.

La quantité discordante est calculée comme la différence entre la quantité au moment de l'impression de la feuille de comptage et au moment de l'enregistrement des résultats de comptage. En cas de discordance révélée pour un article, le système déclenche une alerte. Pour déterminer les raisons de la discordance, reportez-vous à l'audit de stock pour l'article.

3. Dans la zone Qté de comptage, entrez la quantité d'article que vous avez comptée.

<span id="page-17-0"></span>4. Dans la zone UdM, l'unité de mesure de l'article s'affiche automatiquement. Sélectionnez l'unité de mesure dans la liste déroulante, si applicable. En cas d'écarts de stock, le système calcule la différence entre la quantité de

comptage et la quantité en stock, puis affiche la quantité d'écart de stock.

5. Dans la zone Qté de comptage, entrez l'autre quantité d'article que vous avez comptée.

**Remarque :** Une zone à blanc indique que vous devez entrer la quantité en fonction de l'autre unité de mesure.

6. Dans la zone UdM, l'autre unité de mesure de l'article s'affiche automatiquement. Sélectionnez l'autre unité de mesure de l'article dans la liste déroulante, si applicable.

**Remarque :** Vous ne pouvez entrer que deux autres unités de mesure.

7. Dans la zone Exclure, activez les cases à cocher des articles à exclure du comptage. Par exemple, si vous avez une feuille de comptage avec 10 articles, et si vous ne pouvez compter que 8 articles, vous pouvez exclure les 2 articles restants du comptage.

Vous pouvez exclure des articles du comptage uniquement au niveau de l'article et non au niveau de l'emplacement.

- 8. Si vous trouvez un article dans un nouvel emplacement :
	- a. Dans la zone ID d'article, entrez l'ID de l'article.
	- b. Dans la zone Emplacement, entrez l'emplacement où se trouve l'article. La quantité d'article en stock s'affiche automatiquement.
	- c. Dans la zone Qté de comptage, entrez la quantité d'article que vous avez comptée.
	- d. Dans la zone UdM, l'unité de mesure de l'article s'affiche automatiquement. Sélectionnez l'autre unité de mesure de l'article dans la liste déroulante, si applicable.

En cas d'écarts de stock, le système calcul la différence entre la quantité de comptage et la quantité en stock, puis affiche la quantité d'écart de stock.

e. Dans la zone Qté de comptage, entrez l'autre quantité d'article que vous avez comptée.

**Remarque :** Une zone à blanc indique que vous devez entrer la quantité en fonction de l'autre unité de mesure.

- f. Dans la zone UdM, l'autre unité de mesure de l'article s'affiche automatiquement. Sélectionnez l'autre unité de mesure de l'article dans la liste déroulante, si applicable.
- g. Dans la zone Audit de stock, cliquez sur le lien hypertexte Audit de stock. Vous pouvez afficher les détails de l'audit pour l'article.
- 9. Cliquez sur Confirmer.

# **Annuler les comptages en attente Pourquoi et quand exécuter cette tâche**

A la fin de chaque mois, vous pouvez annuler tous les comptages en attente.

Pour annuler des comptages en attente, procédez comme suit :

# <span id="page-18-0"></span>**Procédure**

- 1. Dans Tâches de menu, sélectionnez Nombre de cycles > Activités de fin de mois. L'écran Activités de fin de mois s'affiche.
- 2. Cliquez sur le bouton Annuler les comptages en attente. Tous les comptages en attente pour ce mois donné sont annulés.

# **Afficher les détails d'archive de comptage pour plusieurs feuilles de comptage**

# **Pourquoi et quand exécuter cette tâche**

Vous pouvez afficher des informations d'archive de comptage présentes sur une ou plusieurs feuilles de comptage qui ont été fermées ou annulées.

Pour afficher des détails d'archive de comptage, procédez comme suit :

# **Procédure**

- 1. Dans Tâches de menu, sélectionnez Nombre de cycles > Afficher les archives de comptage. L'écran Afficher les archives de comptage s'affiche.
- 2. Sur le panneau Rechercher des comptages :
	- a. Dans la zone Créé entre, entrez la date de début. Vous pouvez également cliquer sur l'icône de calendrier pour sélectionner une date de début.
	- b. Dans la zone Et, entrez la date de fin. Vous pouvez également cliquer sur l'icône de calendrier pour sélectionner une date de fin.
	- c. Dans la zone Contenant l'ID article, entrez l'ID de l'article, le cas échéant.
	- d. Pour afficher les archives de comptage pour des feuilles de comptage qui sont fermées, sélectionnez Fermé.

Par défaut, cette option est toujours sélectionnée.

- e. Pour afficher des archives de comptage pour des feuilles de comptage qui ont été annulées, sélectionnez Annulé.
- f. Pour afficher des archives de comptage pour des feuilles de comptage annulées et fermées, sélectionnez Les deux.
- g. Cliquez sur Rechercher.

Le panneau Liste des comptages vous permet d'afficher l'ID de l'article, le numéro de la feuille de comptage, la date à laquelle le comptage a été créé, l'état actuel du comptage et la date à laquelle le comptage a été fermé ou annulé ainsi que l'utilisateur qui a fermé ou annulé la feuille de comptage.

Si des écarts ont été trouvés pour l'article sélectionné, le panneau Détails d'écart permet d'afficher la description de l'article, la quantité de l'écart et le coût appliqué à l'écart.

# **Afficher les détails d'une feuille de comptage Pourquoi et quand exécuter cette tâche**

Vous pouvez afficher les informations de feuille de comptage pour une feuille de comptage particulière.

Pour afficher les détails de feuille de comptage, procédez comme suit :

### **Procédure**

1. Dans Tâches de menu, sélectionnez Nombre de cycles > Afficher la feuille de comptage. L'écran Afficher la feuille de comptage s'affiche.

<span id="page-19-0"></span>2. Dans la zone  $N^{\circ}$  de feuille de comptage, entrez le numéro de la feuille de comptage, puis cliquez sur Rechercher.

Le panneau Détails de la feuille de comptage vous permet d'afficher l'utilisateur ayant fait le rapport du comptage, le coût total de l'écart et le coût de l'écart absolu.

Le calcul du coût total de l'écart est le suivant : QUANTITÉ\_ÉCART \* COÛT\_UNITAIRE, où la quantité d'écart est relative à l'unité de mesure du stock.

Vous pouvez également afficher l'ID de l'article, la description de l'article, l'emplacement où le comptage a été effectué, la quantité d'article, l'unité de mesure (UdM), la quantité d'écart, l'UdM de l'article présentant un écart et le coût de l'écart.

# **Afficher le récapitulatif de comptage Pourquoi et quand exécuter cette tâche**

Vous pouvez afficher un récapitulatif de toutes les tâches de comptage effectuées durant la journée en cours.

Pour afficher le récapitulatif de comptage, procédez comme suit :

### **Procédure**

1. Dans Tâches de menu, sélectionnez Nombre de cycles > Afficher le récapitulatif de comptage. L'écran Afficher le récapitulatif de comptage s'affiche.

Le panneau Récapitulatif de comptage permet d'afficher les comptages affectés manuellement, les comptages générés par le système, les comptages en attente, les comptages totaux en attente, les comptages terminés, les comptages annulés, les comptages globaux en attente, l'écart net, l'écart absolu et le nombre total d'articles présentant un écart.

- 2. Pour imprimer un rapport d'écart, cliquez sur Imprimer le rapport d'écart.
- 3. Pour afficher les écarts trouvés, cliquez sur Afficher l'écart. L'écran Afficher l'écart de comptage s'affiche.

### **Afficher des écarts Pourquoi et quand exécuter cette tâche**

Vous pouvez afficher des écarts de comptage trouvés le jour même. Vous pouvez aussi demander un nouveau comptage, si nécessaire.

Le panneau Écart de comptage d'aujourd'hui vous permet d'afficher le coût total de l'écart et le coût d'écart absolu. Vous pouvez aussi afficher l'ID de l'article, la description, l'emplacement dans lequel se trouve l'article, la quantité d'écart, l'unité de mesure (UdM), le coût d'écart et le nom de l'utilisateur ayant signalé l'écart.

Pour recompter des articles, activez la cases à cocher des articles à recompter, puis cliquez sur Recompter.

# **À propos de la réalisation des comptages physiques**

Les comptages physiques permettent de synchroniser les images de comtpage physique et système et sont requis dans le cadre des exigences de la politique d'entreprise ou des clients. Au cours d'un processus de comptage physique, le magasin est fermé et aucune autre activité n'est effectuée. Tous les stocks du magasin sont comptés physiquement.

# <span id="page-20-0"></span>**Démarrer un processus de comptage physique Pourquoi et quand exécuter cette tâche**

Avant de démarrer un processus de comptage physique, vous devez initier le processus de comptage physique dans le système.

Pour démarrer le processus de comptage physique, procédez comme suit :

# **Procédure**

- 1. Dans Tâches de menu, sélectionnez Nombre physique > Démarrer comptage physique. L'écran Démarrer comptage physique s'affiche.
- 2. Dans la zone Numéro de la feuille de comptage de début, entrez le premier numéro de feuille de comptage que vous souhaitez utiliser durant le comptage.
- 3. Dans la zone Numéro de la feuille de comptage de fin, entrez le dernier numéro de feuille de comptage avec lequel vous voulez terminer le comptage.
- 4. Cliquez sur Démarrer comptage physique. Une fenêtre en incrustation de confirmation s'affiche.
- 5. Cliquez sur OK. Le processus de comptage physique démarre pour la plage de numéros de de feuille de comptage entrée.

# **Fin du processus de comptage physique Pourquoi et quand exécuter cette tâche**

Une fois tous les écarts acceptés, vous pouvez mettre fin au comptage physique.

Pour terminer un processus de comptage physique, dans Tâches de menu, sélectionnez Comptage physique > Terminer le comptage physique. L'écran Terminer le comptage physique s'affiche.

Cliquez sur Terminer le comptage physique pour terminer le comptage physique. Une fenêtre en incrustation de confirmation s'affiche. Cliquez sur OK pour terminer le processus de comptage physique.

# **Enregistrer les détails du comptage physique Pourquoi et quand exécuter cette tâche**

Après le comptage de tous les articles, vous pouvez enregistrer les détails du processus du comptage physique.

Pour enregistrer les détails du comptage physique, procédez comme suit :

# **Procédure**

- 1. Dans Tâches de menu, sélectionnez Nombre physique > Enregistrer le comptage physique. L'écran Enregistrer le comptage physique s'affiche.
- 2. Dans la zone N° de feuille de comptage, entrez le numéro de la feuille de comptage du comptage physique pour lequel vous voulez enregistrer les détails du comptage.
- 3. Dans la zone  $N^{\circ}$  de séquence, le numéro de séquence s'affiche.
- 4. Dans la zone ID d'emplacement, entrez l'ID de l'emplacement dans lequel le comptage est effectué.
- 5. Dans la zone ID d'article, entrez l'ID de l'article. La description de l'article s'affiche dans la zone Description.
- <span id="page-21-0"></span>6. Dans la zone Qté de comptage, entrez la quantité de l'article que vous avez compté physiquement.
- 7. La zone UdM se remplit automatiquement.
- 8. Dans la zone Qté de comptage, entrez la quantité de l'autre article que vous avez compté physiquement.

**Remarque :** Les zones à blanc indiquent que vous devez entrer la quantité en fonction de l'autre unité de mesure affichée.

- 9. L'autre zone UdM se remplit automatiquement.
- 10. Dans la zone Total, la quantité de comptage total s'affiche.
- 11. Cliquez sur Confirmer pour créer une feuille de comptage.
- 12. Pour effacer toutes les données d'une feuille de comptage, cliquez sur Effacer les données de la feuille.

# **Affichage de l'état du comptage physique**

Vous pouvez afficher l'état du comptage physique en cours.

Dans Tâches de menu, sélectionnez Comptage physique > Afficher l'état. L'écran État du comptage physique s'affiche.

Vous pouvez afficher la plage des numéros de feuille de comptage qui ont été entrés ainsi que les numéros de feuille de comptage qui n'ont pas été entrés.

**Remarque :** Si aucun enregistrement n'existe pour plus de cinq feuilles de comptage consécutives, la plage des numéros de feuille de comptage est alors affichée.

Pour afficher des écarts pour tous les articles comptés comme faisant partie du processus de comptage physique, cliquez sur Afficher l'écart.

Pour rectifier l'entrée de comptage pour des articles comptés dans le processus de comptage physique, cliquez sur Rectifier le comptage.

### **Afficher des écarts Pourquoi et quand exécuter cette tâche**

Vous pouvez afficher des écarts pour tous les articles comptés dans le cadre du processus de comptage physique lors de l'acceptation d'un écart ou au cours une demande d'audit.

Pour afficher les écarts trouvés durant un processus de comptage physique, procédez comme suit :

- v Pour afficher tous les nouveaux articles qui ont été trouvés au cours du comptage physique, sélectionnez "Afficher tous les articles récemment trouvés". Cliquez sur Rechercher. Le panneau Articles récemment trouvés vous permet d'afficher l'ID de l'article, la description de l'article, la quantité de comptage, l'unité de mesure de l'article et le coût de l'écart.
- v Pour afficher tous les articles avec écart, sélectionnez "Afficher les articles avec écart", puis entrez les paramètres suivants :
	- Dans la zone ID article contenant, entrez l'ID de l'article. Vous pouvez aussi n'entrer qu'une partie de l'ID de l'article. Par exemple, si vous recherchez un mot clé, vous pouvez n'entrer que "clé". La liste des articles dont le nom commence par les lettres "clé" s'affiche.
- Sélectionnez un écart net ou un écart absolu dans la liste déroulante.
- Sélectionnez l'écart dans la liste déroulante. Les valeurs valides sont Coût et Pourcentage.

Vous pouvez aussi afficher des écarts pour une plage donnée. Par exemple, si vous sélectionnez la valeur d'écart "Pourcentage", entrez la plage entre 10 % et 20 %, puis cliquez sur Rechercher, vous affichez la liste des articles pour lesquels des écarts ont été trouvés dans la plage spécifiée.

– Cliquez sur Rechercher.

Le panneau Articles avec écart vous permet d'afficher la liste des articles avec écart comme l'ID de l'article, la description, la quantité en stock, la quantité de comptage, l'unité de mesure pour l'article, la quantité d'écart, l'écart net, l'écart absolu, le pourcentage d'écart absolu et le pourcentage d'écart net.

Pour afficher les écarts trouvés pour un article au niveau de l'emplacement, cliquez sur Afficher l'écart au niveau de l'emplacement.

Pour rectifier l'entrée de comptage pour une feuille de comptage, cliquez sur Rectifier le comptage.

### **Afficher les écarts au niveau de l'emplacement Pourquoi et quand exécuter cette tâche**

Vous pouvez afficher l'ID de l'article, la description, l'emplacement de l'article, la quantité en stock, la quantité de comptage, l'unité de mesure pour l'article, la quantité d'écart, l'écart net et le pourcentage d'écart net.

Pour rectifier l'entrée de comptage pour des articles dans un emplacement particulier, cliquez sur Rectifier le comptage.

# **Affichage des détails d'écart pour un article Pourquoi et quand exécuter cette tâche**

Vous pouvez afficher l'ID de l'article, la description de l'article, la quantité système, la quantité après un comptage physique et une valeur d'écart pour un article particulier.

Le panneau Écart à chaque emplacement vous permet d'afficher l'ID de l'emplacement, la quantité système, la quantité de comptage, la quantité d'écart et la valeur d'écart.

Vous pouvez aussi afficher un tableau comprenant le numéro de feuille de comptage, le numéro de ligne de feuille de comptage, la quantité des articles comptés, l'unité de mesure pour l'article et le nom d'utilisateur de la personne qui a effectué le comptage pour les emplacements dans lesquels la quantité de comptage a été enregistrée. Sélectionnez le numéro de ligne pour lequel vous voulez rectifier le comptage, puis cliquez sur Rectifier la feuille de comptage.

Cliquez sur Imprimer pour imprimer les détails d'écart.

### **Recherche d'une feuille de comptage Pourquoi et quand exécuter cette tâche**

Vous pouvez rechercher une feuille de comptage particulière ou toutes les feuilles de comptage relatives à un comptage physique.

Pour rechercher une feuille de comptage, procédez comme suit :

### **Procédure**

1. Dans la zone N° de feuille de comptage, entrez le numéro de la feuille de comptage, puis cliquez sur Rechercher.

Si vous cliquez sur Rechercher sans entrer de numéro de feuille de comptage, toutes les feuilles de comptage relatives à ce comptage physique s'affichent.

Le panneau Afficher les feuilles de comptage vous permet d'afficher le numéro de feuille de comptage, l'ID d'utilisateur de l'utilisateur qui a enregistré le comptage et la date d'enregistrement de la feuille de comptage.

2. Sélectionnez le numéro de feuille de comptage de la feuille de comptage à rectifier, puis cliquez sur Continuer. L'écran Rectifier le comptage physique s'affiche.

#### **Rectifier la feuille de comptage : Pourquoi et quand exécuter cette tâche**

Pour rectifier l'entrée de comptage physique pour une feuille de comptage, procédez comme suit :

#### **Procédure**

1. Le numéro de feuille de comptage s'affiche dans la zone  $N^{\circ}$  de feuille de comptage.

Le panneau Modifier la quantité du comptage affiche le numéro de séquence, l'ID d'emplacement, l'ID de l'article et la description de l'article.

- 2. Dans la zone Qté de comptage, entrez la nouvelle quantité de l'article, le cas échéant.
- 3. Dans la zone Qté de comptage, entrez l'autre quantité d'article que vous avez comptée.

**Remarque :** Une zone à blanc indique que vous devez entrer la quantité en fonction de l'autre unité de mesure.

- 4. Sur le panneau Ajouter de nouveaux articles à la feuille de comptage :
	- a. Le numéro de séquence de l'article s'affiche dans la zone  $N^{\circ}$  de séquence.
	- b. Dans la zone ID d'emplacement, entrez l'ID de l'emplacement s'affiche.
	- c. L'ID de l'article apparaît dans la zone ID d'article.
	- d. La description de l'article s'affiche dans la zone Description.
	- e. Dans la zone Qté de comptage, entrez la nouvelle quantité de l'article, le cas échéant.
	- f. Dans la zone Qté de comptage, entrez l'autre quantité d'article que vous avez comptée.

**Remarque :** Une zone à blanc indique que vous devez entrer la quantité en fonction de l'autre unité de mesure.

- 5. Cliquez sur Confirmer pour enregistrer la quantité de comptage rectifiée.
- 6. Pour annuler la feuille de comptage, cliquez sur Annuler la feuille de comptage
- 7. Pour effacer toutes les données d'une feuille de comptage, cliquez sur Effacer les données de la feuille.

**Remarque :** Lorsque vous rectifiez une feuille de comptage dans l'édition 7.1 HF13 ou ultérieure, vous pouvez modifier des valeurs dans les zones ID article ou ID d'emplacement d'une ligne de comptage sans avoir besoin de supprimer, puis de récréer cette ligne. En outre, vous pouvez ajouter des articles dans une commande lorsque vous procédez à une rectification des comptages physiques.

# <span id="page-24-0"></span>**Annulation d'un comptage physique**

Pour annuler un comptage physique, dans Tâches de comptage physique, sélectionnez Annuler le comptage physique. L'écran Annuler le comptage physique s'affiche.

Sélectionnez dans la liste déroulante, le code raison d'annulation appropriée, puis cliquez sur Annuler le comptage physique.

# **Acceptation des écarts**

Après l'enregistrement de toutes les feuilles de comptage, vous pouvez accepter les écarts pour le comptage physique complet.

Dans Tâches de menu, sélectionnez Comptage physique > Écart d'acceptation. L'écran Écart d'acceptation s'affiche.

Vous pouvez afficher le coût total de l'écart et la plage de feuille de comptage affectée au comptage physique. Le coût total de l'écart est un lien hypertexte. Cliquez dessus pour afficher l'écran de recherche d'écart. Pour afficher tous les articles manquant durant un comptage, sélectionnez Afficher tous les articles manquants. Cette option n'est accessible que si vous accédez à cet écran à partir de l'écran Écart d'acceptation. Cliquez sur Rechercher.

Sur le panneau Articles manquants, vous pouvez afficher l'identificateur de l'article, la description de l'article, la quantité en stock, l'unité de mesure et le coût de l'écart.

# **Demande d'audit**

Vous pouvez afficher les détails de l'audit pour le comptage physique réalisé.

Accédez à Comptage physique > Demande d'audit. L'écran Demande d'audit s'affiche.

Vous pouvez afficher les dates de début et de fin de comptage, le nombre total de feuilles de comptage, l'écart de coût total et le pourcentage total de précision.

Le pourcentage de précision = (Nb total d'éléments avec une précision de 98 % et plus / Nb total d'éléments) \* 100

Cliquez sur le lien hypertexte du nombre total de feuilles de comptage pour afficher les détails des feuilles de comptage.

Cliquez sur le lien hypertexte de l'écart total pour afficher les détails de l'écart.

Dans Effectuer l'audit du comptage physique, sélectionnez Afficher l'écart pour afficher les écarts sur les articles comptés dans le cadre du comptage physique.

Dans Effectuer l'audit du comptage physique, sélectionnez Afficher les feuilles de comptagepour afficher les détails des feuilles de comptage.

# <span id="page-26-0"></span>**Chapitre 3. Exécution des tâches de réception**

# **À propos de l'exécution des tâches de réception**

Vous pouvez afficher les informations relatives aux expéditions entrantes d'un magasin. Le processus de réception implique la réception de marchandises provenant d'autres magasins, centres de distribution (CD) ou fournisseurs. L'enregistrement des réceptions est un processus hors ligne.

Une réception s'effectue généralement pour une commande ou une expédition entrante. Vous pouvez imprimer un bordereau de réception pour chaque expédition ou pour la commande, si cette dernière n'inclut pas d'expédition. Sans informations sur une commande ou une expédition, enregistrez la réception de l'expédition comme une réception sans autorisation.

# **Imprimer des feuilles de travail de réception pour une expédition**

# **Pourquoi et quand exécuter cette tâche**

Vous pouvez imprimer la feuille de travail de réception relative à une expédition pour un numéro de feuille de chargement spécifique.

Pour imprimer la feuille de travail de réception pour une expédition, procédez comme suit :

### **Procédure**

- 1. Dans Tâches de menu, sélectionnez Réception > Imprimer la feuille de travail d'expédition. L'écran Imprimer la feuille de travail d'expédition s'affiche.
- 2. Dans la zone N° de feuille de chargement, entrez le numéro de feuille de chargement pour l'expédition attendue.

Pour rechercher les expéditions attendues à l'aide du numéro de feuille de chargement, cliquez sur Rechercher. L'écran Rechercher une expédition s'affiche.

- 3. Cliquez sur Imprimer.
	- v Si la feuille de chargement ne contient qu'une seule expédition, la feuille de travail de réception est imprimée directement.
	- v Si la feuille de chargement contient plusieurs expéditions, l'écran Sélectionner une expédition s'affiche.
	- v Si la feuille de chargement ne contient aucune expédition, un message d'erreur s'affiche.

# **Rechercher des expéditions à l'aide du numéro de feuille de chargement**

### **Pourquoi et quand exécuter cette tâche**

Vous pouvez rechercher une expédition en utilisant le numéro de feuille de chargement comme critère de recherche.

Pour rechercher une expédition à l'aide de la feuille de chargement, procédez comme suit sur le panneau Rechercher une expédition :

# **Procédure**

- 1. Sous Rechercher :
	- v Sélectionnez Toutes les expéditions pour rechercher toutes les expéditions qui n'ont pas encore été reçues. Par défaut, cette option est toujours sélectionnée.
	- v Sélectionnez Transfert depuis le magasin, si le stock est reçu d'un autre magasin. Cliquez sur l'icône Rechercher pour sélectionner le nom du magasin.
	- v Sélectionnez Expédier de chez le fournisseur, s'il s'agit d'une réception de stock depuis un fournisseur. Cliquez sur l'icône Rechercher pour sélectionner le fournisseur.
	- v Sélectionnez Transfert depuis DC, s'il s'agit d'une réception de stock depuis un centre de distribution. Entrez le DC ou sélectionnez-le dans la liste déroulante.
- 2. Sous Date de livraison prévue :
	- v Sélectionnez Date limite pour afficher les expéditions dont la réception est attendue pour la date spécifiée. Cliquez sur l'icône de calendrier pour sélectionner une date dans le calendrier.
	- v Sélectionnez Entre, puis entrez les dates de début et de fin pour afficher la liste des expéditions relative à la plage de date sélectionnée. Cliquez sur l'icône de calendrier pour sélectionner une date dans le calendrier.
- 3. Sous Contenant l'ID article, entrez l'ID de l'article. Vous pouvez également cliquer sur l'icône Rechercher pour rechercher un article.
- 4. Cliquez sur le bouton Rechercher. L'écran Résultats de recherche affiche la liste des expéditions reçues.
- 5. Dans la liste, sélectionnez l'expédition appropriée.
- 6. Cliquez sur Imprimer pour imprimer la liste des expéditions reçues.

# **Rechercher un fournisseur Pourquoi et quand exécuter cette tâche**

Pour rechercher un fournisseur, procédez comme suit :

### **Procédure**

- 1. Dans la zone ID de fournisseur, entrez l'ID du fournisseur.
- 2. Dans la zone Nom du vendeur, entrez le nom complet du vendeur ou une partie de son nom, le cas échéant. Cette zone est sensible à la casse.
- 3. Dans la zone Ville, entrez le nom complet de la ville ou une partie de son nom, le cas échéant. Cette zone est sensible à la casse.
- 4. Dans la zone État, entrez le nom complet de l'état ou une partie de son nom, le cas échéant. Cette zone est sensible à la casse.

Par exemple, si vous entrez l'état de Californie, tous les magasins disponibles en Californie sont répertoriés sur le panneau Résultats de recherche.

- 5. Dans la zone Enregistrements max, entrez le nombre maximum d'enregistrements à répertorier comme résultat de votre recherche. Par défaut, la valeur de cette zone est 30.
- 6. Cliquez sur Rechercher. Les résultats de la recherche s'affichent sur le panneau Résultats de la recherche.

Dans la liste, sélectionnez l'ID du vendeur approprié, puis cliquez sur Continuer.

# <span id="page-28-0"></span>**Sélectionner une expédition pour une feuille de chargement Pourquoi et quand exécuter cette tâche**

L'écran Sélectionner une expédition vous permet d'afficher les détails de l'expédition pour un numéro de feuille de chargement spécifique.

Vous pouvez aussi afficher le numéro d'expédition, l'état actuel de l'expédition, la date prévue de la livraison dans le magasin, l'origine de l'expédition et le service transporteur utilisé pour l'envoi de l'expédition.

Dans la liste, sélectionnez l'expédition pour laquelle vous voulez imprimer la feuille de travail de réception, puis cliquez sur Imprimer.

# **Imprimer des feuilles de travail de réception pour une commande Pourquoi et quand exécuter cette tâche**

Vous pouvez imprimer la feuille de travail de réception pour une commande basée sur le numéro de commande spécifié.

Pour imprimer la feuille de travail de réception pour une commande, procédez comme suit :

### **Procédure**

- 1. Dans Tâches de menu, sélectionnez Réception > Imprimer la feuille de travail de commande. L'écran Imprimer la feuille de travail de commande s'affiche.
- 2. Dans la zone N° de commande, entrez le numéro de commande pour l'expédition attendue.

Pour rechercher un numéro de commande, cliquez sur Rechercher. L'écran Rechercher une commande s'affiche.

- 3. Cliquez sur Imprimer.
	- v Si la commande ne contient qu'une seule expédition, la feuille de travail de réception est imprimée directement.
	- v Si la commande contient plusieurs expéditions, l'écran Sélectionner une expédition s'affiche. Dans la liste, sélectionnez l'expédition pour laquelle vous voulez imprimer la feuille de travail de réception, puis cliquez sur Imprimer.
	- v Si la commande ne contient pas d'expédition, la feuille de travail de réception est imprimée pour la commande.
	- v S'il existe plusieurs commandes pour le même numéro de commande, l'écran Sélectionner une commande s'affiche. Dans la liste, sélectionnez la commande pour laquelle vous voulez imprimer la feuille de travail de réception, puis répétez l'étape 3.

# **Sélectionner une expédition pour une commande Pourquoi et quand exécuter cette tâche**

L'écran Sélectionner une expédition vous permet d'afficher les détails de l'expédition pour le numéro de commande. Vous pouvez aussi afficher le numéro d'expédition, l'état actuel de l'expédition, la date prévue de la livraison dans le magasin, l'origine de l'expédition et le service transporteur utilisé pour l'envoi de l'expédition.

# <span id="page-29-0"></span>**Rechercher une commande Pourquoi et quand exécuter cette tâche**

Vous pouvez rechercher une commande et ses expéditions associées.

Pour rechercher une commande, dans le panneau Rechercher une commande :

### **Procédure**

- 1. Sous Rechercher :
	- v Sélectionnez Toutes les commandes pour rechercher des commandes qui n'ont pas encore été reçues.

Par défaut, cette option est toujours sélectionnée.

- v Sélectionnez Transfert depuis le magasin, s'il s'agit d'une réception de stock depuis un autre magasin. Cliquez sur l'icône Rechercher pour sélectionner le nom du magasin.
- v Sélectionnez Expédier de chez le fournisseur, s'il s'agit de stock provenant d'un fournisseur. Cliquez sur l'icône Rechercher pour sélectionner le fournisseur.
- v Sélectionnez Transfert depuis DC, s'il s'agit d'une réception de stock depuis un DC. Entrez le DC ou sélectionnez-le dans la liste déroulante.
- 2. Sous Date de livraison demandée :
	- v Sélectionnez Dernière date pour afficher des expéditions dont la réception était attendue jusqu'à ce jour.
	- v Sélectionnez Entre et entrez la plage de dates pour afficher la liste des expéditions relative à la plage de dates spécifiée. Vous pouvez également cliquer sur l'icône de calendrier pour sélectionner une plage de dates dans le calendrier.
- 3. Sous Contenant l'ID article, entrez l'ID de l'article. Vous pouvez également cliquer sur l'icône Rechercher pour rechercher un article.
- 4. Cliquez sur Rechercher. Le tableau Résultats de la recherche dresse la liste des commandes entrantes.
- 5. Sélectionnez la commande pour laquelle vous voulez imprimer la feuille de travail.
- 6. Cliquez sur Imprimer.
	- v Si la commande ne contient qu'une seule expédition, la feuille de travail de réception est imprimée directement.
	- v Si la commande contient plusieurs expéditions, l'écran Sélectionner une expédition s'affiche. Dans la liste, sélectionnez l'expédition pour laquelle vous voulez imprimer la feuille de travail de réception, puis cliquez sur Imprimer.
	- v Si la commande ne contient pas d'expédition, la feuille de travail de réception est imprimée pour la commande.
	- v S'il existe plusieurs commandes avec le même numéro de commande, l'écran Sélectionner une commande s'affiche. Dans la liste, sélectionnez la commande pour laquelle vous voulez imprimer la feuille de travail de réception, puis répétez l'étape 3.

# **Sélection d'une commande Pourquoi et quand exécuter cette tâche**

Le panneau Sélectionner une commande permet d'afficher le nom du vendeur, la date de commande, la date de livraison demandée et le transporteur utilisé pour l'expédition.

# <span id="page-30-0"></span>**Enregistrer les détails de la feuille de travail de réception pour une expédition**

### **Pourquoi et quand exécuter cette tâche**

Vous pouvez enregistrer les détails de la feuille de travail de réception pour une expédition pour le numéro de feuille de chargement de réception spécifié.

Pour enregistrer les détails de la feuille de chargement de réception, procédez comme suit :

### **Procédure**

- 1. Dans Tâches de menu, sélectionnez Réception > Enregistrer la feuille de travail d'expédition. L'écran Enregistrer la réception pour une expédition s'affiche.
- 2. Dans la zone Enregistrer la feuille de chargement  $N^{\circ}$ , entrez le numéro de feuille de chargement de l'expédition.
- 3. Cliquez sur Continuer.
	- v Si la feuille de chargement contient une seule expédition, l'écran Enregistrer la réception affiche où vous pouvez enregistrer les détails de réception.
	- v Si la feuille de chargement contient plusieurs expéditions, l'écran Sélectionner une expédition s'affiche. Sélectionnez l'expédition dans la liste, puis cliquez sur Continuer.

# **Enregistrement des détails de réception pour une feuille de chargement**

# **Pourquoi et quand exécuter cette tâche**

Pour enregistrer des détails de réception, procédez comme suit :

Le panneau Détails de réception vous permet d'afficher l'adresse à laquelle l'expédition est envoyée, la date de la commande, le numéro de la feuille de chargement, la date d'expédition, le numéro d'expédition, l'ETA et le transporteur utilisé pour l'expédition.

Le panneau Commandes préaffectées vous permet d'afficher le numéro du bon de commande (vendeur), l'ID d'article, la description de l'article et quantité commandée de l'article.

#### **Procédure**

- 1. Dans la zone Qté reçue, entrez la quantité des articles reçus. Dans la zone UdM, l'unité de mesure de l'article s'affiche.
- 2. Dans la zone Reçu, entrez l'autre quantité des articles reçus, si applicable.
- 3. Dans la zone UdM, sélectionnez l'autre unité de mesure de l'article dans la liste déroulante.
- 4. Dans la zone Reçu, entrez l'autre quantité des articles reçus.

5. Dans la zone UdM, sélectionnez l'autre unité de mesure de l'article dans la liste déroulante.

**Remarque :** Vous ne pouvez entrer que deux autres unités de mesure.

6. Dans la zone Endommagé, entrez la quantité d'article qui est endommagée, si applicable. Par exemple, si vous recevez 10 unités et si 2 d'entre elles sont endommagées, entrez 8 unités en quantité reçue et 2 en quantité endommagée.

Par défaut, la quantité endommagée s'affiche.

- 7. Dans la zone UdM, sélectionnez l'unité de mesure dans la liste déroulante, si applicable.
- 8. Dans la zone Endommagé, entrez l'autre quantité des articles endommagés.
- 9. Dans la zone UdM, sélectionnez l'autre unité de mesure pour l'article dans la liste déroulante.

**Remarque :** Si vous activez la case à cocher Receive with no discrepancies (Réception sans divergence), les quantités commandées s'affichent automatiquement sur le panneau Commandes préaffectées.

- 10. Le panneau Commande de réapprovisionnement des stocks vous permet d'afficher le numéro de bon de commande (vendeur), l'ID d'article, la description de l'article et la quantité commandée de l'article.
	- a. Dans la zone Reçu, entrez la quantité des articles reçus.
	- b. Dans la zone UdM, sélectionnez l'unité de mesure de l'article dans la liste déroulante, si applicable.
	- c. Dans la zone Reçu, entrez l'autre quantité des articles reçus.
	- d. Dans la zone UdM, sélectionnez l'autre unité de mesure de l'article dans la liste déroulante.

**Remarque :** Vous ne pouvez entrer que deux autres unités de mesure.

e. Dans la zone Endommagé, entrez la quantité d'article qui a été endommagée, si applicable.

Par défaut, la quantité endommagée s'affiche.

- f. Dans la zone UdM, sélectionnez l'unité de mesure de l'article dans la liste déroulante, si applicable.
- g. Dans la zone Endommagé, entrez l'autre quantité des articles endommagés.
- h. Dans la zone UdM, sélectionnez l'autre unité de mesure de l'article dans la liste déroulante.

**Remarque :** Si vous activez la case à cocher Receive with no discrepancies (Réception sans divergence), les quantités commandées s'affichent automatiquement sur le panneau Commande de réapprovisionnement des stocks.

11. Vous pouvez entrer des articles supplémentaires qui sont répertoriés dans la commande et présents dans certaines autres expéditions de la même feuille de chargement.

Sur le panneau Articles supplémentaires :

- a. Dans la zone N° de commande, entrez le numéro de commande.
- b. Dans la zone ID d'article, entrez l'ID de l'article.
	- Une description courte de l'article s'affiche.
- c. Dans la zone Reçu, entrez la quantité des articles reçus.
- <span id="page-32-0"></span>d. Dans la zone UdM, sélectionnez l'unité de mesure de l'article dans la liste déroulante, si applicable.
- e. Dans la zone Reçu, entrez l'autre quantité des articles reçus.
- f. Dans la zone UdM, sélectionnez l'autre unité de mesure de l'article dans la liste déroulante.
- g. Dans la zone Endommagé, entrez la quantité de l'article estimé endommagé, le cas échéant.
	- Par défaut, la quantité endommagée s'affiche.
- 12. Cliquez sur Enregistrer.

# **Enregistrement des détails d'une feuille de travail de réception pour une commande**

# **Pourquoi et quand exécuter cette tâche**

Vous pouvez enregistrer les détails d'une feuille de travail de réception pour une expédition basée sur le numéro de commande.

Pour enregistrer les détails d'une feuille de travail de réception, procédez comme suit :

# **Procédure**

- 1. Dans Tâches de menu, sélectionnez Réception > Enregistrer la feuille de travail de commande. L'écran Enregistrer la réception pour une commande s'affiche.
- 2. Dans la zone Enregistrer la commande n°, entrez le numéro de commande de l'expédition.
- 3. Cliquez sur Continuer.
	- v Si la commande ne contient qu'une seule expédition, l'écran Enregistrer la réception pour une commande s'affiche.
	- v Si la commande contient plusieurs expéditions, l'écran Sélectionner une expédition s'affiche. Dans la liste, sélectionnez l'expédition pour laquelle vous voulez enregistrer les détails de réception, puis cliquez sur Continuer.
	- Si la commande ne contient aucune expédition, l'écran Enregistrer la réception pour une commande s'affiche.
	- v S'il existe plusieurs commandes avec le même numéro de commande, l'écran Sélectionner une commande s'affiche. Dans la liste, sélectionnez la commande pour laquelle vous voulez enregistrer les détails de réception, puis répétez l'étape 3.

# **Enregistrement des détails de réception pour une commande Pourquoi et quand exécuter cette tâche**

Pour enregistrer les détails de réception, procédez comme suit :

# **Procédure**

1. Le panneau Détails de réception vous permet d'afficher l'adresse à partir l'expédition est envoyée, le numéro de commande, le transporteur utilisé pour l'expédition, la date de la commande et la date de livraison demandée.

Dans la zone N° de feuille de chargement, entrez le numéro de feuille de chargement. Vous ne pouvez afficher cette zone que si la commande ne contient aucune expédition.

Activez la case à cocher Réception terminée pour enregistrer des divergences d'enregistrement. Vous ne pouvez pas recevoir de commande en cas d'enregistrement d'une divergence pour la commande.

- 2. Le panneau Commandes préaffectées permet d'afficher l'ID de l'article, la description, la quantité des articles expédiés, la quantité des articles reçus, l'unité de mesure de base associée à l'article et la quantité des articles reçus.
	- a. Dans la zone Endommagé, entrez la quantité endommagé, le cas échéant. Par défaut, la quantité endommagée s'affiche.
	- b. Dans la zone UdM, sélectionnez l'unité de mesure dans la liste déroulante, si applicable.
	- c. Dans la zone Endommagé, entrez l'autre quantité des articles endommagés.
	- d. Dans la zone UdM, sélectionnez l'autre unité de mesure pour l'article dans la liste déroulante.
	- e. Cliquez sur Enregistrer.

**Remarque :** Si vous activez la case à cocher Receive with no discrepancies (Réception sans divergence), les quantités commandées s'affichent automatiquement sur le panneau Commande de réapprovisionnement des stocks.

- 3. Le panneau Commande de réapprovisionnement des stocks vous permet d'afficher les informations suivantes :
	- a. L'ID de l'article, qui apparaît dans la zone ID d'article.

La description de l'article, qui apparaît dans la zone Description.

- b. La quantité d'articles expédiés, qui apparaît dans la zone Qté expédiée.
- c. Dans la zone Quantité à recevoir, vous pouvez consulter le numéro du bon de commande (vendeur), l'ID de l'article, la description de l'article et la quantité commandée de l'article.
- d. Dans la zone UdM, vous voyez l'unité de mesure de base de l'article.
- e. Dans la zone Reçu, entrez la quantité des articles reçus.
- f. Dans la zone UdM, sélectionnez l'unité de mesure pour l'article dans la liste déroulante.

**Remarque :** Vous ne pouvez entrer que deux autres unités de mesure.

- g. Dans la zone Reçu, entrez l'autre quantité des articles reçus, si applicable.
- h. Dans la zone UdM, sélectionnez l'autre unité de mesure pour l'article dans la liste déroulante.
- i. Dans la zone Endommagé, entrez la quantité endommagé, le cas échéant. Par défaut, la quantité endommagée s'affiche.
- j. Dans la zone UdM, sélectionnez l'unité de mesure dans la liste déroulante, si applicable.
- k. Dans la zone Endommagé, entrez l'autre quantité des articles endommagés.
- l. Dans la zone UdM, sélectionnez l'autre unité de mesure pour l'article dans la liste déroulante.
- m. Cliquez sur Enregistrer.

**Remarque :** Si vous activez la case à cocher Receive with no discrepancies (Réception sans divergence), les quantités commandées s'affichent automatiquement sur le panneau Commande de réapprovisionnement des stocks.

# <span id="page-34-0"></span>**Recevoir des réceptions non autorisées**

# **Pourquoi et quand exécuter cette tâche**

Une réception non autorisée est un processus de réception des articles dans un magasin pour lequel il n'existe ni commande ni feuille de chargement dans le système.

Pour enregistrer une réception non autorisée, procédez comme suit :

### **Procédure**

- 1. Dans Tâches de menu, sélectionnez Réception > Réception non autorisée. L'écran Enregistrer la réception non autorisée s'affiche.
- 2. Sur le panneau Source :
	- v Sélectionnez Transfert depuis le magasin, s'il s'agit d'un transfert de stock depuis un autre magasin. Cliquez sur l'icône Rechercher pour sélectionner le nom du magasin.

Par défaut, cette option est toujours sélectionnée.

- v Sélectionnez Expédier de chez le fournisseur, s'il s'agit d'une réception de stock depuis un fournisseur. Cliquez sur l'icône Rechercher pour sélectionner le fournisseur.
- v Sélectionnez Transfert depuis DC, s'il s'agit d'une réception de stock depuis un DC. Entrez le DC ou sélectionnez-le dans la liste déroulante.
- 3. Sur le panneau Infos de réception :
	- a. Dans la zone N° de feuille de chargement, entrez le numéro de feuille de chargement de l'article.
	- b. Dans la zone N° de remorque, entrez le numéro de remorque de l'expédition.
- 4. Dans la zone ID d'article, entrez l'ID de l'article à enregistrer.

La zone Description fournit une description courte de l'article.

- 5. Dans la zone Qté reçue, entrez la quantité reçue.
- 6. Dans la zone UdM, sélectionnez l'unité de mesure de l'article dans la liste déroulante, si applicable.
- 7. Dans la zone Qté reçue, entrez l'autre quantité des articles reçus.
- 8. Dans la zone UdM, sélectionnez l'autre unité de mesure de l'article dans la liste déroulante.

**Remarque :** Vous ne pouvez entrer que deux autres unités de mesure.

9. Cliquez sur Confirmer.

# **Rechercher des expéditions entrantes**

# **Pourquoi et quand exécuter cette tâche**

Vous pouvez rechercher et afficher toutes les expéditions entrantes.

Pour rechercher une expédition entrante, procédez comme suit :

### **Procédure**

1. Dans Tâches de menu, sélectionnez Réception > Rechercher une expédition entrante. L'écran Console d'expédition s'affiche.

- <span id="page-35-0"></span>2. Sur le panneau Rechercher une expédition, sous Rechercher :
	- v Sélectionnez Toutes les expéditions pour rechercher toutes les expéditions qui n'ont pas encore été reçues.

Par défaut, cette option est toujours sélectionnée.

- Sélectionnez Transfert depuis le magasin, s'il s'agit d'un transfert de stock depuis un autre magasin. Cliquez sur l'icône Rechercher pour sélectionner le nom du magasin.
- v Sélectionnez Expédier de chez le fournisseur, si le stock est reçu d'un autre fournisseur. Cliquez sur l'icône Rechercher pour sélectionner le fournisseur.
- v Sélectionnez Transfert depuis DC, s'il s'agit d'une réception de stock depuis un DC. Entrez le DC ou sélectionnez-le dans la liste déroulante.
- 3. Sous Prévu :
	- v Sélectionnez Dernière date, pour afficher des expéditions dont la réception était prévue jusqu'à ce jour.
	- v Sélectionnez Entre et entrez la plage de dates pour afficher la liste correspondantez des expéditions. Cliquez sur l'icône de calendrier pour sélectionner une date dans le calendrier.
- 4. Dans la zone Contenant, entrez l'ID de l'article ou cliquez sur l'icône Rechercher pour rechercher un article.
- 5. Cliquez sur Rechercher. Le panneau Résultats de la recherche s'affiche avec la liste de toutes les expéditions.
- 6. Sélectionnez l'expédition, puis cliquez sur Afficher les détails de l'expédition pour afficher les détails de celle-ci.

# **Affichages des détails d'expédition Pourquoi et quand exécuter cette tâche**

Vous pouvez afficher les détails d'une expédition entrante pour l'expédition sélectionnée.

- v Le panneau Détails d'expédition vous permet d'afficher le numéro de feuille de chargement, l'adresse à laquelle l'expédition est envoyée, l'état de l'expédition, le numéro de l'expédition, le type d'expédition, la date à laquelle l'expédition est prévue et le code affecté au transporteur.
- v Le panneau Liste d'articles d'expédition vous permet d'afficher le numéro de commande associé à l'expédition, l'ID de l'article, la quantité reçue pour l'article dans l'expédition et l'unité de mesure (UdM) de l'article.
# **Chapitre 4. Gestion des utilisateurs**

# **À propos des utilisateurs**

Les groupes d'utilisateurs rassemblent des utilisateurs qui exécutent une tâche similaire. Par exemple, un groupe d'utilisateurs du magasin peut très bien être placé dans un groupe Utilisateur de magasin.

Les utilisateurs peuvent appartenir à plusieurs groupes d'utilisateurs auxquels des autorisations sont accordées. Un utilisateur appartenant à plusieurs groupes d'utilisateurs détient l'ensemble d'autorisations le moins restrictif définies par les groupes auxquels il appartient. Par exemple, si un utilisateur appartient à un groupe d'utilisateurs qui permet à ses utilisateurs d'utiliser des consoles d'application et s'ils appartiennent aussi à un groupe d'utilisateurs qui ne leur permet que d'utiliser les consoles d'application et le configurateur, l'utilisateur a accès aux deux applications.

Cette rubrique décrit comment établir et gérer des utilisateurs. Vous pouvez aussi transférer un utilisateur d'un magasin à un autre.

### **Changer le mot de passe**

### **Pourquoi et quand exécuter cette tâche**

L'écran Changer de mot de passe vous permet de changer votre mot de passe.

Pour changer de mot de passe, procédez comme suit :

#### **Procédure**

- 1. Dans Tâches de menu, sélectionnez Utilisateur > Changer de mot de passe. L'écran Changer de mot de passe s'affiche.
- 2. Dans la zone Ancien mot de passe, entrez votre ancien mot de passe sensible à la casse.
- 3. Dans la zone Nouveau mot de passe, entrez votre nouveau mot de passe sensible à la casse.
- 4. Dans la zone Confirmer le mot de passe, entrez le nouveau mot de passe pour le confirmer.
- 5. Cliquez sur Confirmer.

## **Opérations sur les utilisateurs**

Vous pouvez rechercher des utilisateurs, modifier les données d'identification des utilisateurs ou transférer des utilisateurs dans un autre magasin. Mais, vous ne pouvez pas modifier vos propres données d'identification.

Cette section explique comment modifier des données d'identification pour l'utilisateur sélectionné et affecter des groupes d'utilisateurs.

# **Rechercher des utilisateurs Pourquoi et quand exécuter cette tâche**

Vous pouvez rechercher un utilisateur et modifier ses informations d'identification.

Pour rechercher un utilisateur, procédez comme suit :

### **Procédure**

- 1. Dans Tâches de menu, sélectionnez Utilisateur > Gérer les utilisateurs. L'écran Gérer les utilisateurs s'affiche.
- 2. Sur le panneau Rechercher des utilisateurs :
	- a. Dans la zone Magasin, le nom du magasin s'affiche.
	- b. Dans la zone ID utilisateur, entrez l'ID de l'utilisateur. Vous pouvez entrer l'ID complet ou seulement une partie.
	- c. Dans la zone Nom d'utilisateur, entrez le nom de l'utilisateur dont l'état ou le groupe est à changer.

**Remarque :** Les zones ID utilisateur et Nom d'utilisateur sont toutes les deux sensibles à la casse.

- d. Dans la zone État :
	- v Sélectionnez Actif, si l'utilisateur est actuellement un utilisateur actif.
	- v Sélectionnez Inactif, si l'utilisateur est actuellement un utilisateur inactif.
- 3. Cliquez sur Rechercher.
	- v S'il n'existe qu'un seul utilisateur répondant aux critères de recherche entrés, l'écran de modification des détails de l'utilisateur s'affiche.
	- v S'il existe plusieurs utilisateurs répondant aux critères de recherche, les résultats de la recherche s'affichent sur le panneau Résultats de la recherche. Vous pouvez afficher l'ID utilisateur, le nom de l'utilisateur ainsi que des informations sur le magasin.

Sélectionnez l'ID utilisateur dont les informations d'identification sont à modifier, puis cliquez sur Continuer.

# **Modifier les données d'identification de l'utilisateur Pourquoi et quand exécuter cette tâche**

Vous pouvez modifier les informations d'identification de l'utilisateur sélectionné et aussi l'affecter à des groupes d'utilisateurs.

Le panneau Détails d'utilisateur vous permet d'afficher l'ID de l'utilisateur, le nom de l'utilisateur, les informations du magasin et l'état actuel de l'utilisateur.

### **Procédure**

- 1. Sur le panneau Modifier les données d'identification de l'utilisateur :
	- Sélectionnez Activer pour activer l'utilisateur.
	- v Cliquez sur Désactiver pour désactiver l'utilisateur.
- 2. Sur le panneau Affecter des groupes d'utilisateurs :
	- v Pour inscrire l'utilisateur dans un groupe d'utilisateurs, sélectionnez le groupe d'utilisateurs, puis cliquez sur la flèche Droite.
	- v Pour désinscrire l'utilisateur d'un groupe d'utilisateurs, sélectionnez le groupe d'utilisateurs, puis cliquez sur la flèche Gauche.

3. Cliquez sur Confirmer.

# **Transférer des utilisateurs vers un magasin Pourquoi et quand exécuter cette tâche**

Vous pouvez transférer l'utilisateur sélectionné vers un autre magasin.

Pour transférer un utilisateur vers un autre magasin, procédez comme suit :

### **Procédure**

- 1. Dans Transférer le magasin, sélectionnez Transférer le magasin. L'écran Transférer le magasin s'affiche.
- 2. Dans la zone Transférer ..... au magasin, entrez le nom du magasin. Vous pouvez également cliquer sur l'icône Rechercher pour rechercher un magasin.
- 3. Cliquez sur Confirmer.

### **Recherche d'un magasin Pourquoi et quand exécuter cette tâche**

Pour rechercher un magasin, procédez comme suit :

#### **Procédure**

- 1. Dans la zone N° de magasin, entrez le numéro du magasin, le cas échéant.
- 2. Dans la zone Nom du magasin, entrez le nom complet du magasin ou une partie de son nom, le cas échéant. Cette zone est sensible à la casse.
- 3. Dans la zone Ville, entrez le nom complet de la ville ou une partie de son nom, le cas échéant. Cette zone est sensible à la casse.
- 4. Dans la zone État, entrez le nom complet de l'état ou une partie de son nom, le cas échéant. Cette zone est sensible à la casse.

Par exemple, si vous entrez l'état de Californie, tous les magasins disponibles en Californie sont répertoriés sur le panneau Résultats de recherche.

- 5. Dans la zone Enregistrements max, entrez le nombre maximum d'enregistrements à répertorier comme résultat de votre recherche. Par défaut, la valeur entrée est 30.
- 6. Cliquez sur Rechercher. Les résultats de la recherche s'affichent sur le panneau Résultats de la recherche.
- 7. Sur le panneau Liste de magasins, sélectionnez le magasin ans lequel vous voulez transférer l'utilisateur.
- 8. Cliquez sur Continuer.

# **Chapitre 5. Exécution des tâches d'opérations sortantes**

### **Imprimer une étiquette de prélèvement**

### **Pourquoi et quand exécuter cette tâche**

Dans un magasin, les étiquettes de prélèvement sont générées et des articles sont prélevés en fonction des étiquettes de prélèvement.

Pour imprimer une étiquette de prélèvement, procédez comme suit :

#### **Procédure**

- 1. Dans Tâches de menu, sélectionnez Expédition > Imprimer l'étiquette de prélèvement. L'écran Imprimer l'étiquette de prélèvement s'affiche.
- 2. Pour imprimer des étiquettes de prélèvement pour toutes les expéditions en attente de prélèvement dans la réserve, sélectionnez Imprimer des étiquettes de prélèvement pour la totalité... commandes en attente d'expédition.

Par défaut, cette option est toujours sélectionnée.

- 3. Pour imprimer une étiquette de prélèvement pour une commande, sélectionnez Imprimer des étiquettes de prélèvement pour la commande n°, puis entrez le numéro de commande dans la boîte.
	- v Si une commande ne compte qu'une seule expédition qui est en attente de prélèvement dans la réserve, l'étiquette de prélèvement est imprimée directement.
	- v Si une commande compte plusieurs expéditions, l'écran Recherche avancée s'affiche. Dans la liste, sélectionnez l'expédition pour laquelle vous voulez imprimer l'étiquette de prélèvement, puis cliquez sur Imprimer.
- 4. Pour rechercher toutes les expéditions d'une commande, sélectionnez Rechercher une commande pour imprimer les étiquettes de prélèvement, puis cliquez sur Rechercher. L'écran Rechercher des commandes pour imprimer l'étiquette de prélèvement s'affiche.

## **Recherche d'une commande Pourquoi et quand exécuter cette tâche**

Vous pouvez rechercher une commande et imprimer une étiquette de prélèvement pour des expéditions d'une commande.

Pour rechercher une expédition, procédez comme suit :

Sur le panneau Rechercher une commande pour imprimer une étiquette de prélèvement, procédez comme suit :

### **Procédure**

- 1. Dans la zone N° de carte de crédit, entrez le numéro de carte bancaire fourni par le client.
- 2. Dans la zone  $N^{\circ}$  de commande, entrez le numéro de commande, le cas échéant.
- 3. Dans la zone N° de téléphone, entrez le numéro de téléphone du client, le cas échéant.
- 4. Dans la zone Nom, entrez le nom du client, le cas échéant.
- 5. Dans la zone Prénom, entrez le prénom du client, le cas échéant.
- 6. Dans la zone Commandes non prélevées pendant... jours, entrez le nombre de jours pendant lesquels l'expédition a été prête pour un prélèvement par le client, le cas échéant.
- 7. Cliquez sur Rechercher.

**Remarque :** Toutes ces zones sont sensibles à la casse.

Le panneau Résultats de la recherche vous permet d'afficher le nom du client, le numéro d'expédition, l'état de l'expédition, le numéro de commande et la date à laquelle le magasin a été averti de la création de l'expédition. Sélectionnez une expédition pour laquelle vous voulez imprimer une étiquette de prélèvement.

Cliquez sur l'icône Imprimer pour imprimer l'étiquette de prélèvement. Si vous avez déjà imprimé l'étiquette de prélèvement, une icône s'affiche, indiquant que l'étiquette de prélèvement a déjà été imprimée pour le numéro d'expédition.

### **Rechercher des expéditions**

#### **Pourquoi et quand exécuter cette tâche**

Vous pouvez rechercher des expéditions qui sont prêtes pour un prélèvement client ou une livraison au client.

Pour rechercher une expédition, procédez comme suit :

#### **Procédure**

- 1. Dans Tâches de menu, sélectionnez Expédition > Rechercher une expédition. L'écran Recherche d'expéditions s'affiche.
- 2. Sur le panneau des paramètres de recherche simple :
	- a. Dans la zone N° expédition, entrez le numéro d'expédition.
	- b. Dans la zone N° de commande, entrez le numéro de commande.
	- c. Dans la zone N° de feuille de chargement, entrez le numéro de feuille de chargement de l'expédition.
	- d. Dans la zone N° de manifeste, entrez le numéro de manifeste.
	- e. Dans la zone N° de suivi, entrez le numéro de suivi de l'expédition du manifeste.
	- f. Dans la zone Nom, entrez le nom du client.
	- g. Dans la zone Prénom, entrez le prénom du client.
	- h. Dans la zone N° de téléphone, entrez le numéro de téléphone du client.
	- i. Dans la zone Code postal, entrez le code postal du client.
- 3. Sur le panneau Paramètres de recherche avancée :
	- a. Dans la zone ID d'article, entrez l'ID de l'article. Vous pouvez également cliquer sur l'icône Rechercher pour rechercher un article.
	- b. Dans la zone État d'expédition, sélectionnez l'état de l'expédition dans la liste déroulante.
	- c. Dans la zone Date d'expédition requise, entrez la date pour afficher la liste des expéditions pour la plage de dates sélectionnée. Vous pouvez également cliquer sur l'icône de calendrier pour sélectionner une date.
	- d. Dans la zone Méthode de livraison, sélectionnez l'une des options suivantes :
- v Pour afficher toutes les expéditions prêtes pour un prélèvement client, sélectionnez Prélèvement.
- v Pour afficher toutes les expéditions prêtes à être expédiées au client, sélectionnez Expédier.
- v Pour afficher toutes les expéditions prêtes pour un prélèvement client ou une livraison au client, sélectionnez Les deux.
- e. Dans la zone Type de document, sélectionnez l'une des options suivantes :
	- v Pour afficher toutes les expéditions sortantes par rapport à un bon de commande (vendeur), sélectionnez Bon de commande (vendeur).
	- v Pour afficher toutes les expéditions sortantes par rapport à une commande de transfert, sélectionnez Commande de transfert.
	- v Pour afficher toutes les expéditions sortantes, sélectionnez Les deux.
- f. Cliquez sur Rechercher.

Le panneau Résultats de recherche vous permet d'afficher le numéro d'expédition, le numéro de commande, les nom et adresse du client, la date d'expédition demandée et l'état actuel de l'expédition.

- 4. Exécutez l'une des actions suivantes :
	- v Cliquez sur Afficher les critères. Le panneau Recherche d'expéditions s'affiche. Pour modifier les critères de recherche, répétez les étapes 2 à 3.
	- v Cliquez sur Afficher les détails pour afficher davantage d'informations sur l'expédition sélectionnée.
	- v Cliquez sur Autres résultats pour afficher d'autres enregistrements. Vous pouvez afficher 200 enregistrements au maximum. Par défaut, le système n'affiche que 30 enregistrements.

### **Affichages des détails d'expédition**

Vous pouvez afficher les informations d'expédition pour l'expédition sélectionnée.

Le panneau Détails d'expédition vous permet d'afficher le numéro d'expédition, le numéro de commande, l'état de l'expédition, la date d'expédition demandée et le transporteur associé à l'expédition.

Le panneau Adresse de facturation vous permet d'afficher le nom et l'adresse du client.

Le panneau Ligne d'expédition vous permet d'afficher l'identificateur de l'article, la description de l'article, la quantité de l'article, l'unité de mesure associée à l'article, le prix unitaire de l'article et le prix courant. Le prix courant est calculé comme suit : Quantité \* Prix unitaire.

Vous pouvez aussi afficher le prix total, le total des frais et, le cas échéant, le total des taxes encourues.

### **Annuler un prélèvement dans la réserve Pourquoi et quand exécuter cette tâche**

Après un prélèvement dans la réserve effectué par un associé de magasin, vous pouvez annuler ce prélèvement dans la réserve.

Pour annuler un prélèvement dans la réserve destiné à une expédition, procédez comme suit :

### **Procédure**

- 1. Sur le panneau Résultats de recherche, sélectionnez l'expédition pour laquelle vous voulez annuler le prélèvement dans la réserve.
- 2. Dans Tâches d'exception, sélectionnez Annuler le prélèvement dans la réserve. Une fenêtre de confirmation s'affiche.
- 3. Cliquez sur OK. L'état de l'expédition change pour Prêt pour le prélèvement en réserve.

**Remarque :** Une fois le prélèvement dans la réserve annulé, l'associé du magasin doit manuellement déplacer les articles en question vers la réserve et enregistrer le mouvement de stock.

### **Supprimer des expéditions d'un manifeste Pourquoi et quand exécuter cette tâche**

Vous pouvez supprimer des expéditions qui ont été ajoutées à un manifeste.

Pour supprimer des expéditions d'un manifeste, procédez comme suit :

#### **Procédure**

- 1. Sur le panneau Résultats de recherche, sélectionnez l'expédition à supprimer du manifeste.
- 2. Dans Tâches d'exception, sélectionnez Supprimer du manifeste. Une fenêtre de confirmation s'affiche.
- 3. Cliquez sur OK pour supprimer l'expédition du manifeste.

# **Modifier les informations du conteneur Pourquoi et quand exécuter cette tâche**

Vous pouvez ajouter ou supprimer des conteneurs dans une expédition à partir d'un manifeste.

Pour modifier des conteneurs, procédez comme suit :

### **Procédure**

- 1. Sur le panneau Résultats de recherche, sélectionnez l'expédition pour laquelle vous voulez modifier les détails du conteneur.
- 2. Dans Tâches d'exception, sélectionnez Modifier les informations du conteneur. Le panneau Détails d'expédition vous permet d'afficher le numéro d'expédition, le numéro de commande, l'état de l'expédition, la date d'expédition demandée et le transporteur associé à l'expédition.

Le panneau Adresse du client vous permet d'afficher le nom, l'adresse, le numéro de téléphone et code postal du client.

Le panneau Modifier conteneurs vous permet d'afficher les détails du conteneur dans une expédition, comme le numéro de suivi, le poids du conteneur et l'unité de mesure associée au poids du conteneur.

3. Modifiez le numéro de suivi et le poids du conteneur, si cela est applicable. Pour supprimer un conteneur d'une expédition, sélectionnez un numéro de suivi, puis cliquez sur l'icône Supprimer.

Pour ajouter un autre conteneur, laissez la ligne actuelle, puis cliquez sur la ligne suivante.

4. Cliquez sur Enregistrer.

# **Affichage de l'audit d'expédition**

Vous pouvez afficher la trace d'audit relative à une modification d'expédition.

Dans Tâches générales, sélectionnez View Shipment Audit (Afficher l'audit d'expédition).

- v Le panneau Détails d'expédition vous permet d'afficher le numéro d'expédition, le numéro de commande, l'état d'expédition, le nom du client, l'adresse d'expédition et la date à laquelle le magasin en a été averti.
- v Le panneau Audit d'expédition vous permet d'afficher la date à laquelle l'expédition a été modifiée, la personne qui a effectué la modification, les modifications apportées à l'expédition, l'attribut qui a été modifié pour l'expédition, la valeur d'attribut précédent la modification, la valeur après la modification de l'expédition, la raison de la modification et des informations supplémentaires expliquant pourquoi la modification a été effectuée.
- v Le panneau Audit de ligne d'expédition vous permet d'afficher la date à laquelle la ligne d'expédition a été modifiée, la personne qui a effectué la modification, les modifications apportées à la ligne d'expédition, l'attribut qui a été modifié pour la ligne d'expédition, la valeur d'attribut précédent la modification, la valeur après la modification de la ligne d'expédition, la raison de la modification et des informations supplémentaires expliquant pourquoi la modification a été effectuée.

# **Enregistrement d'un prélèvement dans la réserve**

### **Pourquoi et quand exécuter cette tâche**

Une fois le prélèvement de tous les articles effectué, vous pouvez enregistrer le prélèvement dans la réserve pour chaque article figurant sur l'étiquette de prélèvement.

Pour enregistrer un prélèvement dans la réserve, procédez comme suit :

### **Procédure**

- 1. Dans Tâches de menu, sélectionnez Expédition > Enregistrer le prélèvement dans la réserve. L'écran Enregistrer la réception s'affiche.
- 2. Dans la zone N° expédition, entrez le numéro d'expédition pour lequel vous voulez enregistrer le prélèvement dans la réserve.
- 3. Cliquez sur Rechercher.
	- v S'il n'existe qu'une seule expédition pour le numéro d'expédition entré, l'écran Enregistrer le prélèvement dans la réserve s'affiche.
	- v S'il existe plusieurs expéditions pour le numéro d'expédition entré, le panneau Résultats de recherche s'ouvre. Vous pouvez alors afficher l'ID de l'utilisateur qui a effectué le prélèvement dans la réserve, l'adresse d'expédition, le numéro et le statut de l'expédition, le numéro de commande associé à l'expédition, etc. Sélectionnez l'expédition appropriée.

Cliquez sur Suivant. L'écran Enregistrer le prélèvement dans la réserve s'affiche.

# **Enregistrer un prélèvement dans la réserve pour une expédition.**

### **Pourquoi et quand exécuter cette tâche**

Vous pouvez enregistrer la quantité des articles prélevés dans la réserve pour l'expédition entrée.

Pour enregistrer la quantité prélevée, procédez comme suit :

- v Si le magasin est en mode de sélection, le panneau Détails d'expédition s'affiche. Vous pouvez afficher le numéro d'expédition, la date à laquelle le magasin a été averti et le nom du client.
- v Si le magasin est en mode de numérisation, vous pouvez afficher le numéro d'expédition.
	- Dans la zone ID d'article, entrez l'ID de l'article numérisé. Ceci s'applique aux articles numérisés.
	- Dans la zone Dernier article numérisé, entrez l'ID du dernier article numérisé.
	- Dans la zone Dernière quantité numérisée, entrez la quantité des articles numérisés en dernier.

Lorsqu'un article est numérisé, l'ID d'article s'affiche. Lorsque vous appuyez sur la touche de tabulation, la dernière quantité numérisée s'affiche pour l'article.

- v Le panneau Articles disponibles pour le prélèvement vous permet d'afficher le numéro de commande, l'ID d'article, la description de l'article, la quantité de l'article commandé par le client et l'unité de mesure associée à l'article.
	- 1. Dans la zone Qté à prélever, entrez la quantité des articles prélevés. Ceci est applicable si le magasin est en mode de sélection.
	- 2. Dans la zone UdM, sélectionnez l'unité de mesure de l'article dans la liste déroulante.
	- 3. Dans la zone Qté à prélever, entrez l'autre quantité d'article que vous avez prélevée.

**Remarque :** Une zone à blanc indique que vous devez entrer la quantité en fonction de l'autre unité de mesure.

4. Dans la zone UdM, l'autre unité de mesure de l'article s'affiche automatiquement. Sélectionnez l'autre unité de mesure de l'article dans la liste déroulante, si applicable.

La quantité des articles prélevés et l'unité de mesure associée à l'article s'affichent automatiquement.

5. Cliquez sur Suivant. L'écran Résolution de rupture de stock s'affiche.

**Remarque :** En cas de stock en excès sur l'emplacement du client, vous devez déplacer le stock de l'emplacement du client vers l'emplacement de la réserve.

# **Résoudre des ruptures de stock pour un prélèvement dans la réserve**

### **Pourquoi et quand exécuter cette tâche**

Vous pouvez enregistrer des ruptures de stock, le cas échéant, en effectuant un prélèvement dans la réserve.

Pour résoudre des ruptures de stock, procédez comme suit :

### **Procédure**

- 1. Sur le panneau Résolution de rupture de stock :
	- v Si la rupture de stock est dû à un stock inapproprié, sélectionnez Rupture de stock. La quantité en rupture de stock est en livraison différée.
	- v Pour ne prélever maintenant que certains articles et prélever les articles restants plus tard, sélectionnez Enlèvement ultérieur.
	- v Si la rupture de stock est due à un stock inapproprié et à un prélèvement partiel, sélectionnez La résolution de la rupture varie en fonction de la ligne.

Le panneau Résolution de rupture de stock sur chaque article vous permet d'afficher le numéro de la commande, l'ID de l'article, la description de l'article, la quantité commandée, la quantité en rupture et l'unité de mesure de l'article.

**Remarque :** Le panneau Emplacement du prélèvement pour chaque article n'apparaît que si vous sélectionnez La résolution de la rupture varie en fonction de la ligne.

2. Cliquez sur Confirmer.

# **Rechercher un commande client**

### **Pourquoi et quand exécuter cette tâche**

Lorsqu'un client pénètre dans un magasin muni d'une preuve d'achat pour prélever une commande, cette opération est appelée un prélèvement client. Vous pouvez vérifier les informations du client par le biais de son numéro de carte bancaire ou d'autres informations fournies par ses soins.

Pour rechercher une commande client, procédez comme suit :

#### **Procédure**

- 1. Dans Tâches de menu, sélectionnez Expédition > Enregistrer le prélèvement client. L'écran de commande de prélèvement s'affiche.
- 2. Sur le panneau des critères de recherche :
	- a. Dans la zone N° de carte de crédit, entrez le numéro de carte bancaire fourni par le client, le cas échéant.
	- b. Dans la zone N° de commande, entrez le numéro de commande, le cas échéant.
	- c. Dans la zone N° de téléphone, entrez le numéro de téléphone du client, le cas échéant.
	- d. Dans la zone Nom, entrez le nom du client, le cas échéant.
	- e. Dans la zone Prénom, entrez le prénom du client, le cas échéant.
	- f. Dans la zone Commandes non prélevées pendant... jours, entrez le nombre de jours pendant lesquels l'expédition a été prête pour un prélèvement par le client, le cas échéant.
	- g. Cliquez sur Rechercher.

**Remarque :** Toutes ces zones sont sensibles à la casse.

### **Résultats**

Le panneau Résultats de recherche vous permet d'afficher le nom du client, l'adresse de facturation de l'expédition, le numéro de commande, la date à laquelle le magasin a été averti de la création de l'expédition et l'état de l'expédition. Sélectionnez l'expédition dans la liste, puis cliquez sur Suivant.

Si le client ne peut pas fournir de numéro de numéro de carte bancaire, vous devez vérifier d'autres informations.

# **Vérifier les détails du client Pourquoi et quand exécuter cette tâche**

Le panneau Sommaire de la commande vous permet d'afficher le nom du client effectuant le prélèvement de l'achat, le nom du client auquel l'achat est facturé, le numéro de la commande, la date à laquelle le magasin a été averti de l'achat et l'état de l'achat.

L'adresse du client apparaît sur le panneau Adresse du client.

L'adresse de facturation apparaît sur le panneau Adresse de facturation.

Pour vérifier les détails du client, procédez comme suit :

#### **Procédure**

1. Sur le panneau Entrez les détails de la vérification, entrez les quatre dernier chiffres de la carte de crédit.

Si le client ne peut pas fournir le numéro de carte bancaire, cliquez sur Afficher la vérification manuelle.

- 2. Sur le panneau Vérification manuelle :
	- v Si vous vérifiez l'adresse du client, sélectionnez Adresse vérifiée.
	- v Si vous vérifiez la licence du client, sélectionnez Licence vérifiée.
	- Si vous vérifiez le passeport, sélectionnez Passeport vérifié.
	- v Si vous utilisez d'autre méthodes de vérification, sélectionnez Autre vérification.
- 3. Cliquez sur Suivant.

### **Sélection des articles Pourquoi et quand exécuter cette tâche**

Vous pouvez sélectionner des articles dans une commande prélevée par le client.

Le panneau Sommaire de la commande vous permet d'afficher le nom du client effectuant le prélèvement de l'achat, le nom du client auquel l'achat est facturé, le numéro de la commande, la date à laquelle le magasin est averti de l'achat et le statut de l'achat.

Le panneau Num. art. vous permet d'afficher l'ID de l'article, le dernier article numérisé et la quantité des articles numérisés en dernier.

Lorsque vous numérisez un article, l'ID de l'article apparaît dans la zone ID article. Appuyez sur la touche de tabulation pour afficher la dernière quantité numérisée pour l'article.

**Remarque :** Vous ne pouvez afficher le panneau Num. art. que si le mode de numérisation est activé.

Le panneau Sélectionnez les articles à prélever vous permet d'afficher l'ID de l'article, la description de l'article, la quantité prélevée dans la réserve, l'unité de mesure de l'article, le prix unitaire de l'article, le prix unitaire actuel et le prix étendu de l'article. Cliquez sur Suivant.

- v En cas d'impossibilité de fournir la quantité à prélever, l'écran de résolution des ruptures de stock s'affiche.
- v Si la quantité est disponible, l'écran Récapitulatif de la commande s'affiche. Résolution des ruptures de stock pour les prélèvements client.

Au cours d'un prélèvement client, vous pouvez enregistrer des ruptures de stock, le cas échéant, ainsi que la raison de la rupture.

Pour résoudre des ruptures de stock pour des prélèvements client :

#### **Procédure**

- 1. Sélectionnez Le client prélèvera le reste ultérieurement pour la raison suivante, pour enregistrer un prélèvement client partiel. Pour enregistrer la raison d'un prélèvement client partiel, procédez comme suit :
	- v Sélectionnez Rupture de stock, s'il existe un stock inadéquat pour un prélèvement client.
	- Sélectionnez Préférence client, si le client souhaite collecter le stock restant ultérieurement.
- 2. Sélectionnez Annuler le reste pour la raison suivante, si le client souhaite annuler une partie de la commande et sélectionner la raison de l'annulation dans la liste déroulante. Vous pouvez aussi entrer la raison.
- 3. Sélectionnez La résolution de la rupture varie en fonction de la ligne, si la rupture de stock de l'article est dû à un stock inadéquat ou dû à une préférence client.
- 4. Cliquez sur Suivant. L'écran Récapitulatif de la commande s'affiche.

### **Afficher le récapitulatif de commande Pourquoi et quand exécuter cette tâche**

Vous pouvez afficher le récapitulatif de commande et vérifier les détails de la commande.

Pour afficher les détails de la commande, procédez comme suit :

- v Le panneau Sommaire de la commande vous permet d'afficher le nom du client effectuant le prélèvement de l'achat, le nom du client auquel l'achat est facturé, le numéro de la commande, la date à laquelle le magasin a été averti de l'achat et l'état de l'achat.
- v Le panneau Articles enlevés vous permet d'afficher l'ID de l'article, la description de l'article, la quantité commandée, l'unité de mesure de l'article, la quantité prélevée dans la réserve, le prix unitaire de la commande, le prix unitaire actuel et le prix étendu de l'article. Il affiche aussi le nombre total des articles enlevés et le montant total.
- v Le panneau Articles non enlevés vous permet d'afficher l'ID de l'article, la description de l'article, la quantité commandée, l'unité de mesure de l'article, la quantité d'article non prélevés dans la réserve, le prix unitaire de l'article, le prix

unitaire actuel et le prix étendu de l'article. Il affiche également le nombre total des articles non prélevés et le montant total.

- v Le panneau Articles annulés vous permet d'afficher l'ID de l'article, la description de l'article, la quantité commandée, l'unité de mesure de l'article, la quantité annulée, le prix unitaire de l'article, le prix unitaire actuel et le prix étendu de l'article. Il affiche également le nombre total des articles annulés et le montant total.
- v Cliquez sur Confirmer pour enregistrer les détails.

# **Créer une feuille de chargement**

#### **Pourquoi et quand exécuter cette tâche**

Vous pouvez créer une feuille de chargement (BOL, Bill of Lading) pour un chargement.

Pour créer une feuille de chargement, procédez comme suit :

#### **Procédure**

- 1. Dans Tâches de menu, sélectionnez Expédition > Créer une feuille de chargement. L'écran Créer une feuille de chargement s'affiche.
- 2. Sur le panneau Créer une feuille de chargement pour une expédition :
	- Dans la zone  $N^{\circ}$  expédition, entrez le numéro d'expédition.
	- v Dans la zone N° de commande, entrez le numéro de commande de l'expédition.
- 3. Cliquez sur Créer. L'écran Groupage d'expédition s'affiche.

Si la commande comprend plusieurs expéditions, l'écran Sélectionner une expédition s'affiche.

S'il n'existe pas d'expédition pour la commande, l'écran Créer un chargement s'affiche.

### **Sélectionner une expédition Pourquoi et quand exécuter cette tâche**

Vous pouvez afficher des expéditions liées à une commande et sélectionner une expédition.

v Le panneau Liste d'expédition vous permet d'afficher le numéro d'expédition, le numéro de commande pour l'expédition, le numéro du client, le poids total de l'expédition, l'unité de mesure de l'expédition, le volume total, l'état de l'expédition et la date à laquelle l'expédition doit être envoyée au client.

Pour sélectionner une expédition, procédez comme suit :

#### **Procédure**

- 1. Sélectionnez l'expédition dans la liste.
- 2. Cliquez sur Suivant.

Selon l'expédition que vous avez sélectionnée, le système vérifie s'il existe davantage d'expéditions qui sont envoyées au même client ou à la même destination. Si des expéditions sont trouvées, l'écran Groupage d'expédition s'affiche.

# **Consolider des expéditions Pourquoi et quand exécuter cette tâche**

Vous pouvez afficher les détails de l'expédition sélectionnée. Vous pouvez aussi afficher d'autres expéditions qui sont à expédier au même client ou à la même destination.

- v Le panneau Détails d'expédition vous permet d'afficher le numéro d'expédition, le numéro de commande, le nom du client, le poids de l'expédition, le volume de l'expédition et la date à laquelle l'expédition doit être envoyée au client.
- v Le panneau Adresse d'expédition vous permet d'afficher le nom et l'adresse du client pour l'expédition précédemment sélectionnée.
- v Le panneau Expéditions pour la même destination vous permet d'afficher les expéditions étant envoyées vers un client ou une destination commune.

Pour consolider des expéditions, procédez comme suit :

### **Procédure**

- 1. Activez les cases à cocher des expéditions applicables pour la consolidation. Le Poids consolidé et le Volume consolidé pour les expéditions sélectionnées s'affichent.
- 2. Cliquez sur le lien hypertexte Afficher les détails pour afficher les détails de l'expédition.
- 3. Cliquez sur Suivant pour confirmer une consolidation d'expédition. L'écran Créer un chargement s'affiche.

# **Créer un chargement**

### **Pourquoi et quand exécuter cette tâche**

Vous pouvez créer un chargement ou inclure les expéditions consolidées dans un chargement existant.

Pour créer un chargement, procédez comme suit :

### **Procédure**

- 1. Pour créer un chargement pour les expéditions, sélectionnez Créer une nouvelle charge.
- 2. Pour inclure les expéditions dans un chargement étant expédié à un client et une destination communs, sélectionnez Inclure dans une charge existante. Le panneau des chargements existants dresse la liste de tous les chargements expédiés au même client.
	- v Le panneau des chargements existants vous permet d'afficher le numéro de chargement, l'adresse du client pour l'envoi de l'expédition, le code du transporteur, le poids total du chargement et le volume total du chargement. Sélectionnez le chargement dans lequel vous voulez inclure l'expédition consolidée.
- 3. Cliquez sur Suivant. L'écran de confirmation du chargement s'affiche. Vous pouvez confirmer le chargement.

# **Confirmer un chargement. Pourquoi et quand exécuter cette tâche**

Cet écran permet de confirmer ou de modifier un chargement qui a déjà été créé.

Pour confirmer un chargement, procédez comme suit :

### **Procédure**

- 1. Accédez au panneau Récapitulatif de la charge.
- 2. Dans la zone SCAC et service, sélectionnez le service SCAC dans la liste déroulante.
- 3. Dans la zone N° PRO, entrez le numéro PRO du chargement.
- 4. Dans la zone N° de remorque, entrez le numéro de remorque de la remorque.
- 5. Dans la zone Termes de fret, sélectionnez les termes de fret dans la liste déroulante.

Sur le panneau Poids/Volume de la charge, vous pouvez afficher le poids et le volume total du chargement. Pour supprimer des lignes d'expédition d'un chargement, cliquez sur le lien hypertexte La limite du camion est-elle dépassée. L'écran Récapitulatif de la charge s'affiche.

Le panneau Adresse de destination vous permet d'afficher le nom et l'adresse de destination de l'expédition.

6. Sur le panneau Instructions de la feuille de chargement, entrez les instructions relatives à une feuille de chargement, si nécessaire.

Le panneau Expéditions de la charge vous permet d'afficher le numéro d'expédition, le numéro de commande, le poids total du chargement ainsi que le nombre de palettes et de cartons du chargement. Vous pouvez entrer le nombre de palettes et de cartons. Cliquez Enregistrer, pour enregistrer le chargement et le maintenir ouvert. Cliquez sur Confirmer, si vous souhaitez confirmer le chargement.

### **Suppression des lignes d'expédition d'un chargement Pourquoi et quand exécuter cette tâche**

Vous pouvez supprimer des lignes d'expédition ou diminuer la quantité d'une expédition dans un chargement.

Le panneau Récapitulatif de la charge vous permet d'afficher le numéro de chargement, le service SCAC, le numéro PRO, le numéro de remorque et les termes de fret.

Le panneau Poids/Volume de la charge vous permet d'afficher le poids total et le volume total du chargement.

Le panneau Adresse de destination vous permet d'afficher le nom et l'adresse d'envoi de l'expédition.

Le panneau Ligne d'expédition vous permet d'afficher le numéro d'expédition, le numéro de commande de l'expédition, l'ID de l'article, la description de l'article et la quantité de l'article dans l'expédition.

Pour supprimer des lignes d'expédition, procédez comme suit :

### **Procédure**

1. Dans la zone Supprimer quantité, entrez la quantité des articles à supprimer de la ligne d'expédition.

Selon la quantité entrée, le poids total et le volume total de l'expédition s'affichent. Vous pouvez également afficher l'unité de mesure (UdM) de l'article.

2. Cliquez sur Enregistrer.

### **Ouvrir un manifeste**

#### **Pourquoi et quand exécuter cette tâche**

Vous pouvez ouvrir un manifeste pour une expédition ou ajouter une expédition à un manifeste existant.

Pour ouvrir un manifeste pour une expédition, procédez comme suit :

#### **Procédure**

- 1. Dans Tâches de menu, sélectionnez Expédition > Ajouter une expédition au manifeste. L'écran Ajouter au manifeste s'affiche.
- 2. Sur le panneau Identifier l'expédition :
	- Dans la zone  $N^{\circ}$  expédition, entrez le numéro d'expédition de l'expédition à associer à un manifeste.
	- v Dans la zone N° de commande, entrez le numéro de commande de l'expédition à associer à un manifeste.
- 3. Cliquez sur Créer. L'écran Détails de manifeste s'affiche. Vous pouvez afficher les détails du manifeste.

Si la commande comprend plusieurs expéditions, l'écran Sélectionner une expédition s'affiche.

### **Sélectionner une expédition pour un manifeste. Pourquoi et quand exécuter cette tâche**

Vous pouvez afficher des expéditions liées à une commande et sélectionner une expédition.

v Le panneau Liste d'expédition vous permet d'afficher le numéro d'expédition, le numéro de commande pour l'expédition, le numéro du client, le poids total de l'expédition, l'unité de mesure de l'expédition, le volume total, l'état de l'expédition et la date à laquelle l'expédition doit être envoyée au client.

Pour sélectionner une expédition, procédez comme suit :

#### **Procédure**

- 1. Sélectionnez l'expédition dans la liste.
- 2. Cliquez sur Suivant. L'écran Détails de manifeste s'affiche.

### **Affichage des détails de manifeste Pourquoi et quand exécuter cette tâche**

Vous pouvez afficher les détails de manifeste et sélectionner le transporteur associé à l'expédition.

Pour afficher les détails de manifeste, procédez comme suit :

Le panneau Identificateur d'expédition vous permet d'afficher le numéro de l'expédition et le numéro de commande de l'expédition.

#### **Procédure**

- 1. Sur le panneau Détails d'expédition :
	- a. Dans la zone SCAC et service, sélectionnez le SCAC associé à l'expédition dans la liste déroulante.
	- b. Dans la zone Termes de fret, sélectionnez les termes de fret dans la liste déroulante.

Vous pouvez afficher le nom du client, la date à laquelle l'expédition est envoyée au client, le poids de l'expédition et le volume de l'expédition. Le panneau Adresse d'expédition vous permet d'afficher les nom et adresse du client chez qui l'expédition est envoyée.

- 2. Sur le panneau Ajouter des conteneurs :
	- a. Dans la zone N° de suivi, entrez le numéro de suivi du conteneur.
	- b. Dans la zone Poids du conteneur, entrez le poids du conteneur. L'unité de mesure relative au poids du conteneur s'affiche automatiquement.
- 3. Le panneau Détails de manifeste vous permet d'afficher les informations de manifeste en fonction du transporteur sélectionné.
	- v Pour ajouter une expédition et maintenir le manifeste pour le SCAC sélectionné ouvert, sélectionnez Gardez le manifeste ouvert.
	- v Pour ajouter une expédition au manifeste, puis fermer le manifeste, sélectionnez Fermez le manifeste.
	- v En cas d'absence de manifeste pour le transporteur sélectionné, vous pouvez ouvrir un nouveau manifeste en entrant un nouveau numéro de manifeste. Cette option n'apparaît que si le transporteur n'a pas de manifeste ouvert.
- 4. Cliquez sur Enregistrer.

### **Fermer un manifeste**

#### **Pourquoi et quand exécuter cette tâche**

Vous pouvez afficher tous les manifestes ouverts et fermer un manifeste spécifique.

Pour fermer un manifeste, procédez comme suit :

#### **Procédure**

- 1. Dans Tâches de menu, sélectionnez Expédition > Fermer le manifeste. L'écran Fermer le manifeste s'affiche.
- 2. Sélectionnez le manifeste à fermer.
- 3. Cliquer sur Fermer.

# **Chapitre 6. Gestion des alertes**

### **A propos des alertes**

Une alerte est un message envoyé dans une file d'attente et concerne une transaction pouvant nécessiter une intervention manuelle ou une attention particulière. La système déclenche des alertes à l'arrivée d'un événement spécifique.

Les utilisateurs disposant des droits d'accès aux alertes sont autorisés à relever et à résoudre les alertes. Outre l'utilisateur ayant déclenché l'alerte, tous ceux disposant des droits d'accès aux alertes peuvent consulter les informations d'alerte.

Les alertes sont déclenchées par des règles de surveillance ou des gestionnaires d'événements invoqués lors de l'appel d'une API.

Cette rubrique explique comment gérer des alertes.

### **Afficher les alertes d'information**

### **Pourquoi et quand exécuter cette tâche**

Vous pouvez afficher des alertes déclenchées par le système et le nombre total de fois qu'elles ont été déclenchées.

Pour afficher les alertes d'information, procédez comme suit :

### **Procédure**

1. Dans Tâches de menu, sélectionnez Alertes > Afficher les alertes. L'écran Alertes d'information s'affiche.

Vous pouvez afficher le type d'alerte et le nombre total de fois qu'il a été déclenché.

2. Cliquez sur le lien hypertexte Afficher les détails pour afficher les détails de l'alerte.

# **Affichage des détails de l'alerte Pourquoi et quand exécuter cette tâche**

Les détails de l'alerte affichés sont basés sur le type d'alerte. Le panneau Information Alert List (Liste des alertes d'information) vous permet d'afficher les détails relatifs aux types d'alerte suivants :

- Prélèvement client retardé
- v Valeur d'écart d'ajustement de stock au-dessus de la valeur de seuil
- Rupture de stock

#### **Affichage des détails d'alerte pour le type d'alerte Prélèvement client retardé Pourquoi et quand exécuter cette tâche**

Vous pouvez afficher le numéro d'expédition, la date à laquelle le client doit prélever l'expédition et l'adresse du client. Les détails du client sont fournis si l'associé du magasin souhaite informer le client à propos de l'expédition.

Cliquez sur Marquer tous les éléments comme révisés, si vous avez examiné toutes les alertes. Les droits d'accès à ce bouton sont contrôlés.

#### **Affichage de la valeur d'écart d'ajustement de stock au-dessus de la valeur seuil. Pourquoi et quand exécuter cette tâche**

Vous pouvez afficher l'ID de l'article, la description de l'article, la quantité ajustée, l'unité de mesure de l'article, le coût d'ajustement et le code raison d'exécution de l'ajustement.

Cliquez sur Marquer tous les éléments comme révisés, si vous avez examiné toutes les alertes. Les droits d'accès à ce bouton sont contrôlés.

### **Affichage de la rupture de stock Pourquoi et quand exécuter cette tâche**

Vous pouvez afficher l'ID de l'article, la quantité en rupture, la quantité en stock, l'unité de mesure de l'article et la date limite de prévision.

Cliquez sur Marquer tous les éléments comme révisés, si vous avez examiné toutes les alertes. Les droits d'accès à ce bouton sont contrôlés.

# **Créer des alertes**

### **Pourquoi et quand exécuter cette tâche**

Vous pouvez créer des alertes et des notes de consignation à titre de références futures.

Pour créer une alerte, procédez comme suit :

### **Procédure**

- 1. Dans Tâches d'alertes, sélectionnez Créer une alerte. L'écran Créer une alerte s'affiche.
- 2. Dans la zone Type d'alerte, sélectionnez l'alerte appropriée dans la liste déroulante.
- 3. Dans la zone Utilisateur, entrez le nom de l'utilisateur à qui l'alerte est affectée. Si vous ne connaissez pas l'ID de l'utilisateur, cliquez sur le lien hypertexte Rechercher un utilisateur. La fenêtre en incrustation Rechercher un utilisateur s'affiche.
- 4. Dans la zone Date de suivi, entrez la date à laquelle l'utilisateur doit suivre l'alerte. Vous pouvez également cliquer sur l'icône de calendrier pour sélectionner une date.
- 5. Dans la zone Priorité, la propriété du type d'alerte choisi s'affiche. Vous pouvez aussi entrer la propriété de l'alerte.
- 6. Dans la zone File d'attente, la file d'attente affectée au type d'alerte choisi s'affiche. Vous pouvez changer la file d'attente en sélectionnant une file d'attente différente dans la liste déroulante.
- 7. Sur le panneau Détails, entrez les détails de l'alerte, si nécessaire.
- 8. Cliquez sur Créer pour créer une alerte.

### **Recherche d'un utilisateur Pourquoi et quand exécuter cette tâche**

La fenêtre en incrustation Rechercher un utilisateur permet de rechercher un utilisateur.

Pour rechercher un utilisateur, procédez comme suit :

### **Procédure**

- 1. Dans la zone L'ID utilisateur contient, entrez l'ID de l'utilisateur. Vous pouvez aussi lancer une recherche en n'entrant qu'une partie de l'ID utilisateur.
- 2. Dans la zone Le nom d'utilisateur contient, entrez le nom d'utilisateur de l'utilisateur à qui l'alerte doit être attribuée. Vous pouvez lancer une recherche en n'entrant qu'une partie du nom d'utilisateur.

**Remarque :** Les zones L'ID utilisateur contient et Le nom d'utilisateur contient sont sensibles à la casse.

- 3. Cliquez sur Rechercher un utilisateur. L'affichage dresse la liste des utilisateurs correspondant aux critères de recherche.
- 4. Cliquez deux fois sur l'ID de l'utilisateur approprié.

## **Afficher des informations d'alerte Pourquoi et quand exécuter cette tâche**

Vous pouvez afficher vos informations d'alerte qui apparaissent sous la forme d'une structure en arborescence.

Pour afficher les informations d'alertes, procédez comme suit :

### **Procédure**

- 1. Dans Tâches d'alerte, sélectionnez Afficher mes alertes et mes files d'attente. Une structure en arborescence fournissant la liste des différentes alertes et files d'attente s'affiche, elle contient :
	- v Mes alertes de suivi Affiche le nombre total d'alertes ouvertes ou de suivi pour le jour actuel ou le jour suivant.
	- v Mes alertes Affiche le nombre total d'alertes affectées à l'utilisateur.
	- v Mes files d'attente Affiche toutes les files d'attente auxquelles l'utilisateur est abonné.
- 2. Cliquez deux fois sur une alerte ou file d'attente pour afficher la liste des alertes.

### **Affichage de la liste des alertes Pourquoi et quand exécuter cette tâche**

Vous pouvez afficher la liste des alertes affectées à un utilisateur.

- v Le panneau Liste d'alertes permet d'afficher l'ID, le type et la priorité d'une alerte, la date à laquelle l'alerte a été créée, le nombre de déclenchements de celle-ci ainsi que la file d'attente à laquelle l'alerte appartient.
- v Cliquez deux fois sur une alerte ou une file d'attente pour laquelle vous souhaitez voir les détails.

### **Rechercher des alertes Pourquoi et quand exécuter cette tâche**

Vous pouvez rechercher des alertes qui ont été créées.

Pour rechercher une alerte, procédez comme suit :

#### **Procédure**

- 1. Dans Tâches d'alerte, sélectionnez Recherche d'alerte. L'écran Recherche d'alerte s'affiche.
- 2. Sur le panneau Critères de recherche d'alerte, dans la zone Type d'alerte, sélectionnez le type d'alerte dans la liste déroulante, le cas échéant.
- 3. Dans la zone File d'attente, sélectionnez la file d'attente dans la liste déroulante, si applicable. Vous pouvez afficher toutes les files d'attente qui vous sont affectées.
- 4. Dans la zone Affectée à l'utilisateur, entrez l'ID de l'utilisateur en sélectionnant la condition appropriée dans la liste déroulante. Vous pouvez aussi effectuer une recherche en n'entrant qu'une partie de l'ID de l'utilisateur.
- 5. Dans la zone Créé entre, entrez la plage de dates pour rechercher des alertes créées dans la plage de dates spécifiée.
- 6. Dans la zone État de l'alerte :
	- Sélectionnez Ouvert pour rechercher des alertes ouvertes.
	- Sélectionnez WIP pour rechercher des alertes encore en cours.
	- v Sélectionnez Fermé pour rechercher des alertes fermées.
- 7. Dans la zone Date de suivi à partir de, entrez la plage de dates pour rechercher des alertes.
- 8. Dans la zone Nombre de déclenchements, entrez le nombre de fois que l'alerte a été déclenchée en sélectionnant la condition appropriée dans la liste déroulante.
- 9. Dans la zone Priorité, entrez la priorité de l'alerte en sélectionnant la condition appropriée dans la liste déroulante.
- 10. Cliquez sur Rechercher.

Le panneau Liste d'alertes vous permet d'afficher l'ID de l'alerte, la priorité de l'alerte, le type d'alerte, la date à laquelle l'alerte a été créée, le nombre de déclenchement de l'alerte et la file d'attente à laquelle l'alerte appartient.

Cliquez deux fois sur l'alerte pour laquelle vous voulez voir les détails. L'écran Détails de l'alerte s'affiche.

# **Affichage des détails de l'alerte Pourquoi et quand exécuter cette tâche**

Vous pouvez afficher les détails d'une alerte qui correspond à vos critères de recherche.

v Pour changer l'état d'une alerte, sélectionnez l'état d'alerte approprié dans la liste déroulante État de l'alerte, puis cliquez sur Enregistrer.

v Pour modifier la date de suivi relative à une alerte, entrez la date appropriée dans la zone Date de suivi, puis cliquez sur Enregistrer.

Le panneau Remarques vous permet d'afficher des informations supplémentaires sur l'alerte.

v Pour entrer des remarques relatives à une alerte, cliquez sur le lien hypertexte Ajouter remarque. La fenêtre en incrustation Ajouter des remarques pour l'alerte s'affiche. Entrez les informations appropriées ou des instructions spécifiques relatives à l'alerte, puis cliquez sur Ajouter remarque. Vous pouvez afficher la remarque entrée dans le panneau Remarques.

### **Fermer une alerte Pourquoi et quand exécuter cette tâche**

La fermeture d'une alerte peut s'avérer nécessaire, si cette dernière n'est plus valide.

Pour fermer une alerte, procédez comme suit :

#### **Procédure**

1. Dans Tâches d'alerte, sélectionnez Fermer l'alerte. L'écran Fermer l'alerte s'affiche.

Vous pouvez afficher l'ID de l'utilisateur souhaitant fermer l'alerte.

- 2. Sur le panneau Remarques, ajoutez les remarques appropriées donnant les raisons de la fermeture de l'alerte.
- 3. Cliquez sur Fermer.

# **Attribution d'alertes à un utilisateur Pourquoi et quand exécuter cette tâche**

Il est possible d'affecter une alerte à un utilisateur particulier pour que cet utilisateur puisse la traitée.

Pour affecter des alertes à un utilisateur, procédez comme suit :

#### **Procédure**

- 1. Dans Tâches d'alerte, sélectionnez Attribuer à un utilisateur. L'écran Affecter une alerte à un utilisateur s'affiche.
- 2. Dans la zone Actuellement affecté à l'ID utilisateur, l'ID utilisateur de l'utilisateur à qui l'alerte est actuellement attribuée s'affiche.
- 3. Dans la zone Affecter à l'ID utilisateur, entrez l'identificateur de l'utilisateur à qui vous voulez affecter l'alerte.

Pour rechercher l'ID utilisateur de l'utilisateur à qui vous voulez affecter l'alerte, entrez les détails de l'utilisateur dans le panneau Rechercher un utilisateur.

- 4. Sur le panneau Rechercher un utilisateur :
	- a. Dans la zone L'ID utilisateur contient, entrez l'ID utilisateur de l'utilisateur. Vous pouvez lancer une recherche en n'entrant qu'une partie de l'ID utilisateur.
	- b. Dans la zone Le nom d'utilisateur contient, entrez le nom d'utilisateur de l'utilisateur à qui l'alerte doit être attribuée. Vous pouvez lancer une recherche en n'entrant qu'une partie du nom d'utilisateur.
- c. Cliquez sur Rechercher un utilisateur. La liste des utilisateurs correspondant aux critères de recherche s'affiche.
- 5. Sur le panneau Remarques, entrez les informations supplémentaires appropriées.
- 6. Cliquez sur Affecter.

# **Attribution d'alertes à une file d'attente Pourquoi et quand exécuter cette tâche**

Vous pouvez déplacer une alerte vers une file d'attente différente.

Pour déplacer une alerte vers une file d'attente différente, procédez comme suit :

#### **Procédure**

- 1. Dans Tâches d'alerte, sélectionnez Affecter à une file d'attente. L'écran Affecter une alerte à une file d'attente s'affiche.
- 2. Dans la zone Actuellement affecté à l'ID de file d'attente, l'ID de la file d'attente s'affiche.
- 3. Dans la zone Affectée à l'ID de file d'attente, entrez l'ID de la file d'attente à laquelle vous voulez affecter l'alerte.

Pour rechercher l'ID de file d'attente de la file d'attente à laquelle vous voulez affecter l'alerte, entrez les détails de la file d'attente sur le panneau Rechercher une file d'attente.

- 4. Sur le panneau Rechercher une file d'attente, procédez comme suit :
	- a. Dans la zone L'ID file d'attente contient, entrez l'ID de la file d'attente. Vous pouvez lancer une recherche en n'entrant qu'une partie de l'ID de file d'attente.
	- b. Dans la zone Le nom de file d'attente contient, entrez le nom de la file d'attente à laquelle l'alerte doit être affectée. Vous pouvez lancer une recherche en n'entrant qu'une partie du nom de la file d'attente.
	- c. Cliquez sur Rechercher une file d'attente. La liste des files d'attente correspondant aux critères de recherche s'affiche.
- 5. Sur le panneau Remarques, entrez les informations supplémentaires appropriées.
- 6. Cliquez sur Affecter.

# **Chapitre 7. Impressions**

# **À propos des impressions**

Cette rubrique décrit les divers documents qui sont imprimés quotidiennement dans un magasin et à la demande, ou encore les impressions initiés par l'occurrence d'événements spécifiques.

Vous pouvez imprimer les documents suivants :

- Impressions entrantes
- Impressions de stocks
- Impressions sortantes

### **Impressions entrantes**

Vous pouvez générer les impressions entrantes suivantes :

- v Feuille de travail de réception pour une feuille de chargement
- Étiquette du client
- v Feuille de travail de réception de commande
- Rapport des divergences de réception

### **Bordereau de réception pour une feuille de chargement**

Vous pouvez imprimer le bordereau de réception pour une expédition basée sur le numéro de feuille de chargement (BOL). Si l'expédition est incluse dans un bon de commande (vendeur), l'étiquette du client est imprimée avec la feuille de travail de réception. Pour plus de détails sur l'étiquette du client, voir [«Étiquette du client», à](#page-61-0) [la page 56.](#page-61-0)

Vous pouvez imprimer le bordereau de réception par défaut suivant pour une feuille de chargement :

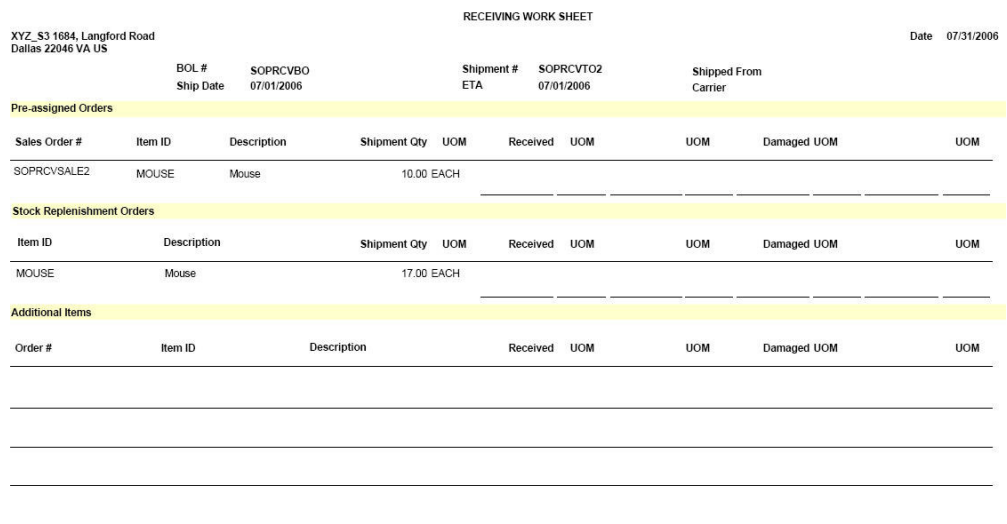

| Zone                                                                                                    | Description                                                      |  |  |  |
|----------------------------------------------------------------------------------------------------|------------------------------------------------------------------|--|--|--|
| Ce bordereau inclut l'adresse du magasin, le numéro de feuille de chargement, la date<br>d'expédition, le numéro d'expédition et le transporteur utilisé pour l'expédition. |                                                                  |  |  |  |
| Commandes préaffectées                                                                                                    |                                                                  |  |  |  |
| Bon de commande<br>(vendeur) n°                                                                                                    | Le numéro du bon de commande (vendeur) de l'expédition<br>reçue. |  |  |  |
| ID article                                                                                                    | L'identificateur de l'article.                                   |  |  |  |
| Description                                                                                                    | La description de l'article.                                     |  |  |  |
| Qté expédiée                                                                                                    | La quantité de l'expédition étant expédiée.                      |  |  |  |
| UdM                                                                                                    | L'unité de mesure de l'article.                                  |  |  |  |
| Reçu                                                                                                    | La quantité reçue de l'article.                                  |  |  |  |
| Endommagé                                                                                                    | La quantité d'articles endommagés.                               |  |  |  |
| Commande de réapprovisionnement des stocks                                                                                                    |                                                                  |  |  |  |
| ID article                                                                                                    | L'identificateur de l'article.                                   |  |  |  |
| Description                                                                                                    | La description de l'article.                                     |  |  |  |
| Qté expédiée                                                                                                    | La quantité d'articles étant expédiés.                           |  |  |  |
| UdM                                                                                                    | L'unité de mesure de l'article.                                  |  |  |  |
| Reçu                                                                                                    | La quantité reçue de l'article.                                  |  |  |  |
| Endommagé                                                                                                    | La quantité d'articles endommagés.                               |  |  |  |
| Articles supplémentaires                                                                                                    |                                                                  |  |  |  |
| N° de commande                                                                                                    | Le numéro de commande de l'expédition reçue.                     |  |  |  |
| ID article                                                                                                    | L'identificateur de l'article.                                   |  |  |  |
| Description                                                                                                    | La description de l'article.                                     |  |  |  |
| Reçu                                                                                                    | La quantité reçue de l'article.                                  |  |  |  |
| UdM                                                                                                    | L'unité de mesure de l'article.                                  |  |  |  |
| Endommagé                                                                                                    | La quantité d'articles endommagés.                               |  |  |  |

<span id="page-61-0"></span>*Tableau 3. Bordereau de réception pour une feuille de chargement*

# **Étiquette du client**

L'étiquette du client fournit des informations sur le client à qui l'expédition est adressée. Vous ne pouvez imprimer cette étiquette qu'en association avec un bon de commande.

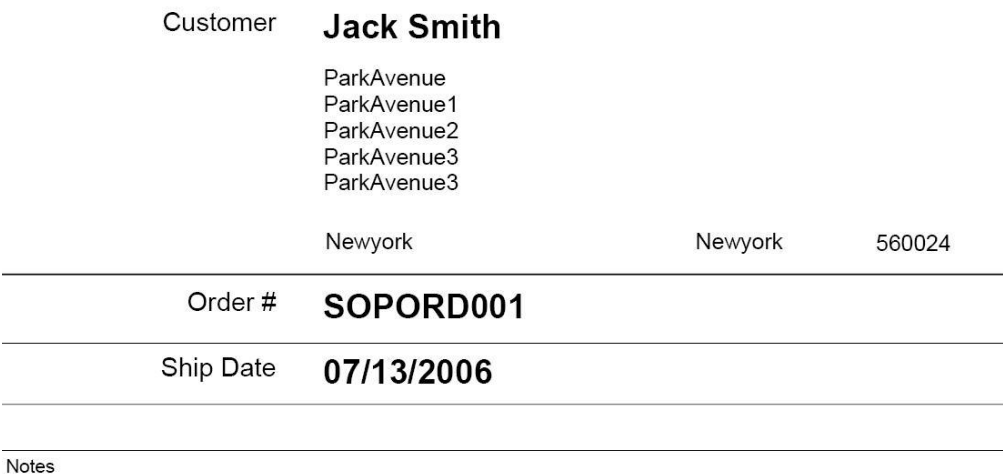

*Tableau 4. Étiquette du client*

| Zone                           | Description                                                                      |
|--------------------------------|----------------------------------------------------------------------------------|
| Client                         | Nom et adresse du client à qui l'expédition doit être adressée.                  |
| $\mathsf{N}^\circ$ de commande | Numéro de commande du bon de commande (vendeur).                                 |
| Date d'expédition              | Date à laquelle l'expédition est envoyée au client.                              |
| Remarques                      | Entrez des informations supplémentaires concernant le client,<br>le cas échéant. |

# **Bordereau de réception de commande**

Vous pouvez imprimer la feuille de travail de réception pour une expédition basée sur le numéro de commande. Si l'expédition est incluse dans un bon de commande (vendeur), l'étiquette du client est imprimée avec la feuille de travail de réception. Pour plus de détails sur l'étiquette du client, voir la section [«Étiquette du client», à](#page-61-0) [la page 56.](#page-61-0)

Vous pouvez imprimer le bordereau de réception par défaut suivant :

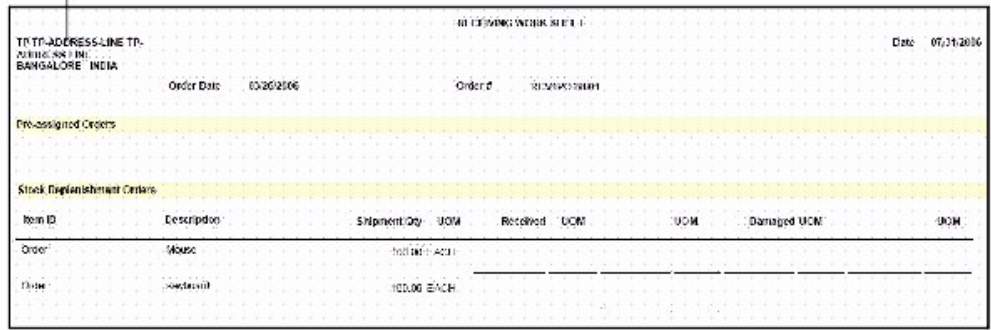

#### **Store Address**

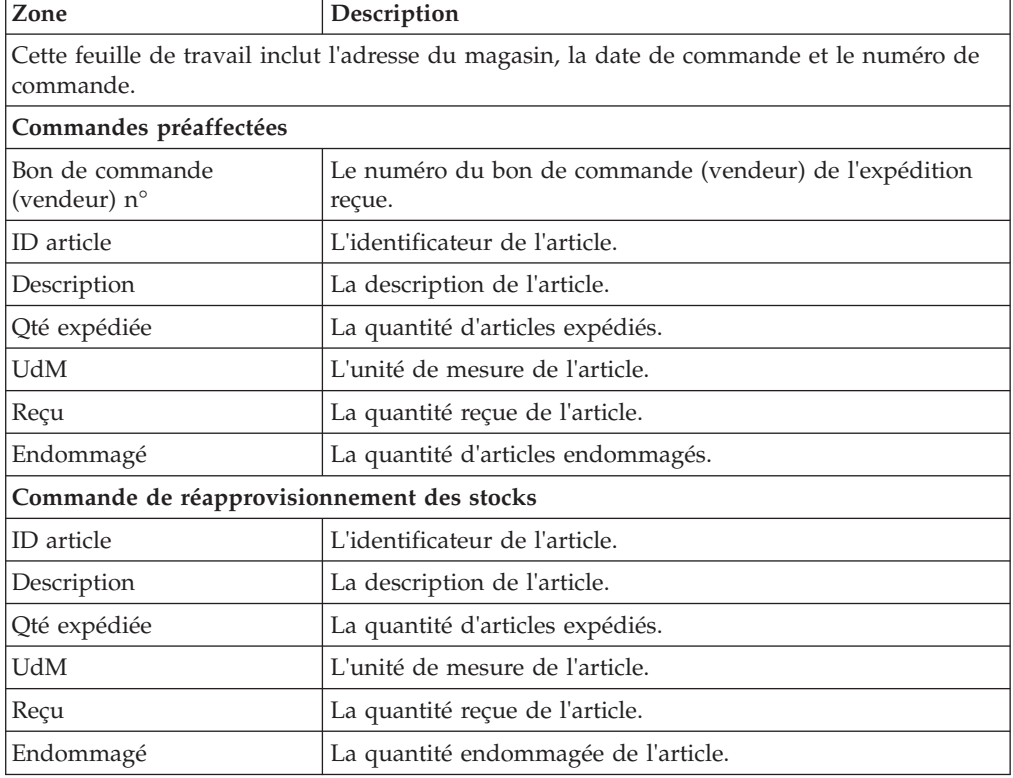

*Tableau 5. Bordereau de réception de commande*

# **Rapport des divergences de réception**

Le rapport des divergences de réception fournit des détails sur les divergences entre les quantités attendues et celles reçues.

Vous pouvez imprimer le rapport des divergences de réception par défaut suivant :

#### **Store Address**  $\mathbf{I}$

|                                                                            |                 |                       | RECEIVING DISCREPANCY REPORT |                            |                                |                         |
|----------------------------------------------------------------------------|-----------------|-----------------------|------------------------------|----------------------------|--------------------------------|-------------------------|
| TP<br>TP-ADDRESS-LINE TP-<br><b>ADDRESS-LINE</b><br><b>BANGALORE INDIA</b> |                 | Order #<br>Shipment # |                              | <b>RCVPC9001</b>           |                                | Date 07/31/2006         |
| Order:#                                                                    | Shipment #      | Item ID               | <b>Description</b>           | <b>Discrepancy</b><br>Туре | Discrepancy<br>Quantity<br>UOM | Discrepancy<br>Cost (S) |
| BCVPO9001                                                                  | RCVSHIPPO9001   | MOUSE                 | Muuse                        | SIMRT                      | 25.0. EACH                     | 50.0                    |
| 18CVSPO19001                                                               | REVSSHIP CROOP  | MOUSE                 | Mouse                        | DAMAGE                     | 10.0 EACH                      | 30.0                    |
|                                                                            |                 | MONSE.                | Motors:                      | SLORT                      | 10.0: FACH                     | ΰŘ                      |
| RCVSPO19081                                                                | RCV1SHIP YORDDS | MOLISE                | <b>Mutusts</b>               | DAMAGE                     | 20.0 FACU                      | n n                     |
|                                                                            |                 | MOUSE                 | <b>Moura</b>                 | SL:ORT                     | 8.0: FAC                       | 0.01                    |
| RCV21901900                                                                | ROVZBER (PO990) | MOUSE                 | Mesting                      | DAMAGE                     | 20 A.E.ACI                     | 0 <sub>b</sub>          |
|                                                                            |                 | MOOSE                 | Mause                        | <b>SROM1</b>               | 10.0 EACH                      | 0.9                     |
|                                                                            | ECV213UFP00003  | MOUSE.                | Mouse                        | <b>SEOR1</b>               | SOUT EACH                      | ijП                     |
|                                                                            |                 | KI YHS!               | Keyboard                     | DAMAGE                     | <b>SUO 1-ACLE</b>              | DU.                     |
| RCV2:P019003                                                               | 100000010       | MOUSE                 | Mouse                        | DAMAGE                     | 1.0. EACH                      | o.a                     |
|                                                                            |                 |                       |                              |                            | Discrepancy Cost               | 36.0                    |

*Tableau 6. Rapport des divergences de réception*

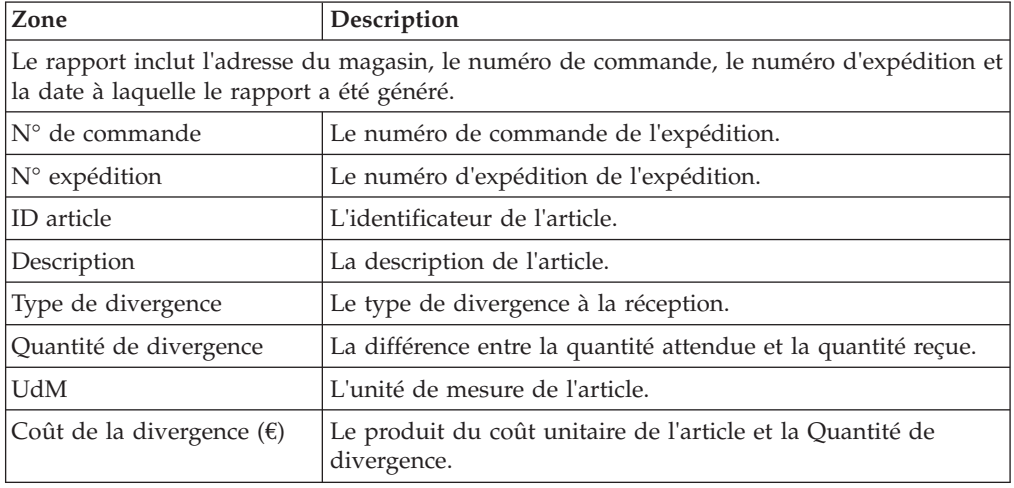

# **Impressions de stocks**

Vous pouvez générer les impressions de stock suivantes :

- v Feuille de travail de décompte du cycle
- v Écart de comptage des cycles
- v Détails des écarts par feuille de comptage
- v Rapport d'écart de décompte physique
- v Détails des écarts d'articles par feuille de comptage

# **Feuille de travail de décompte du cycle**

La feuille de travail de décompte du cycle répertorie tous les articles ayant un comptage en attente. L'agencement par défaut de la feuille de travail de décompte du cycle est le suivant :

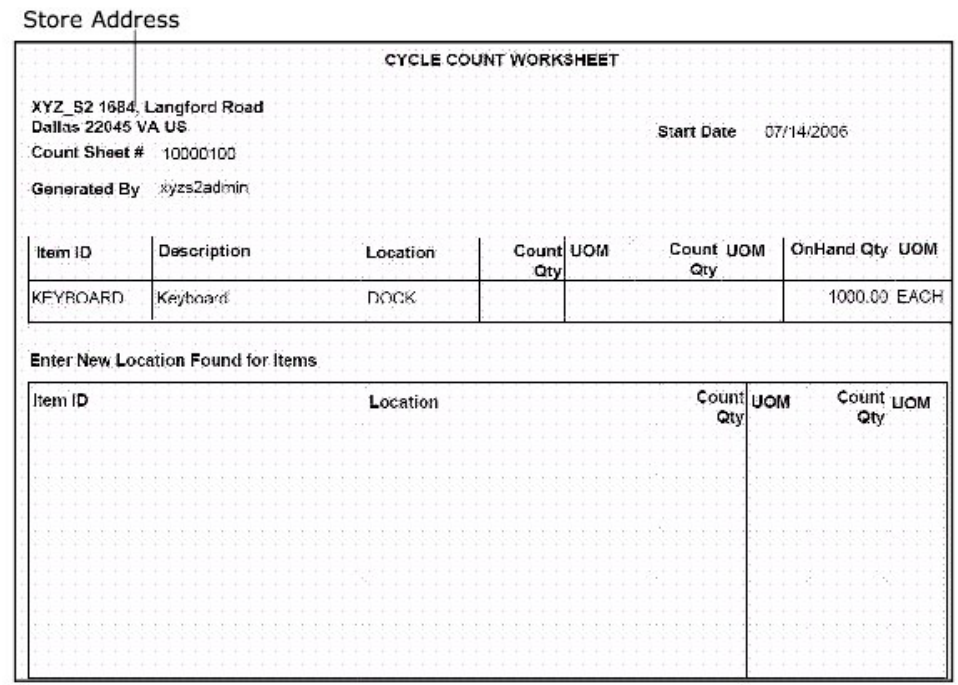

*Tableau 7. Feuille de travail de décompte du cycle*

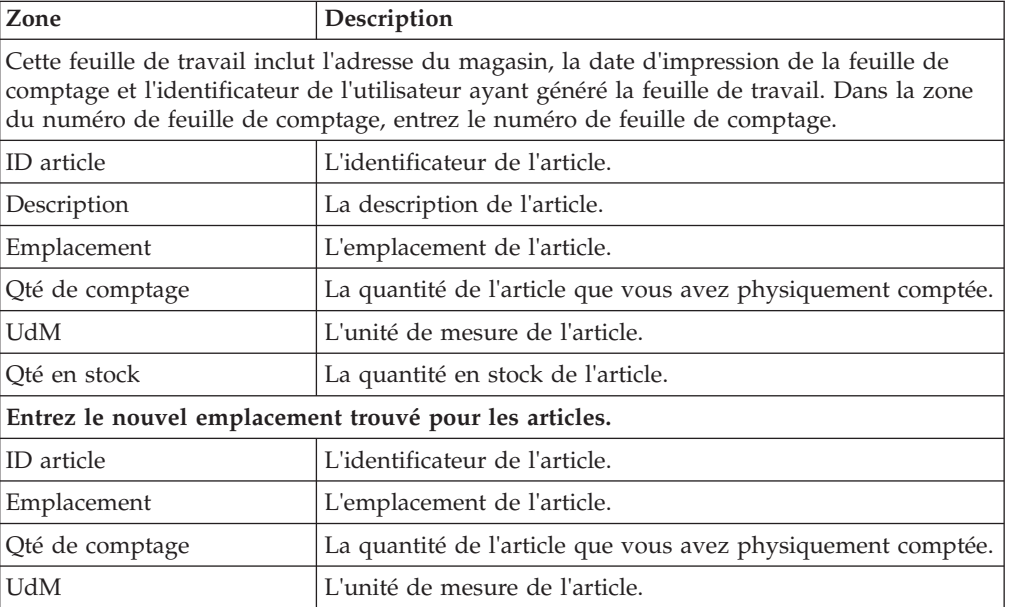

# **Écart de comptage des cycles**

Le rapport Écart de comptage des cycles fournit des informations d'écart de comptage des cycles pour un jour particulier.

Le format par défaut du rapport Écart de comptage des cycles se présente comme suit :

Store Address

| XYZ_S2 1684, Langford<br>Road<br>US | <b>Dallas 22045 VA</b> |          |                          | Date 07/14/2006  |              |
|-------------------------------------|------------------------|----------|--------------------------|------------------|--------------|
| ttem ID                             | Description            | Location | Variance Oty UOM         | Variance<br>Cost | Requested By |
| <b>KEYBOARD</b>                     | Keyboard               | DOCK     | $-100.00$ EACH           | $-5000.0$        | xyzs2admin   |
|                                     |                        |          | <b>Total Variance is</b> | $6 - 50000$      |              |
|                                     |                        |          | Absolute Variance is     | \$5000.0         |              |

*Tableau 8. Rapport Écart de comptage des cycles*

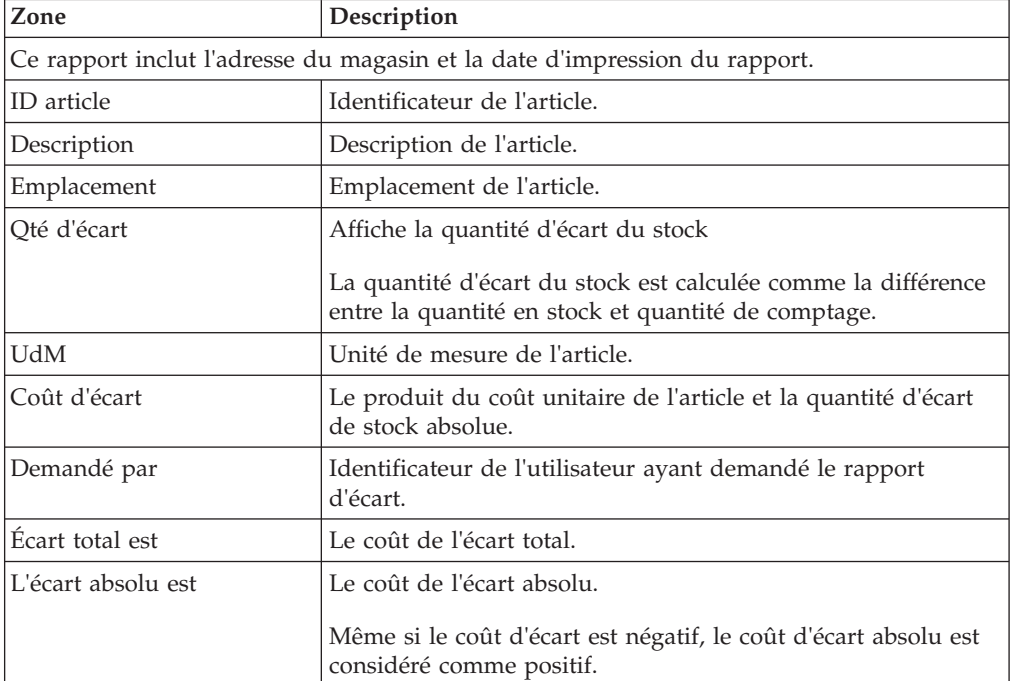

# **Détails des écarts par feuille de comptage**

Le rapport Détails des écarts par feuille de comptage fournit des informations sur l'écart pour un décompte de cycle basé sur un article et un emplacement particuliers.

Le format par défaut du rapport d'écart de décompte du cycle se présente comme suit :

#### Variance Details By Count Sheet

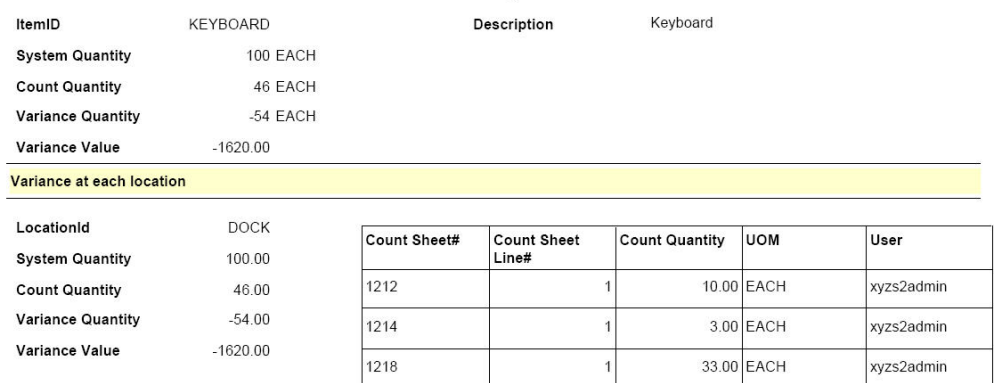

*Tableau 9. Rapport Détails des écarts par feuille de comptage*

| Zone                 |                            | Description                                                                          |  |  |  |
|----------------------|----------------------------|--------------------------------------------------------------------------------------|--|--|--|
|                      | ID article                 | L'identificateur de l'article.                                                       |  |  |  |
| Quantité système     |                            | La quantité de l'article enregistrée dans le système.                                |  |  |  |
|                      | Quantité de comptage       | La quantité réelle comptée par l'utilisateur.                                        |  |  |  |
| Quantité d'écart     |                            | La différence entre la quantité système et la quantité du<br>comptage.               |  |  |  |
| Valeur d'écart       |                            | Le produit du coût unitaire de l'article et le coût d'écart<br>absolu.               |  |  |  |
|                      | Écart à chaque emplacement |                                                                                      |  |  |  |
|                      | ID d'emplacement           | L'identificateur de l'emplacement dans lequel les articles sont<br>stockés.          |  |  |  |
| Quantité système     |                            | La quantité de l'article tel qu'enregistrée dans le système.                         |  |  |  |
| Quantité de comptage |                            | La quantité réelle comptée par l'utilisateur.                                        |  |  |  |
| Quantité d'écart     |                            | La différence entre la quantité système et la quantité du<br>comptage.               |  |  |  |
| Valeur d'écart       |                            | Le produit du coût unitaire de l'article et la quantité d'écart<br>de stock absolue. |  |  |  |
|                      |                            |                                                                                      |  |  |  |
|                      | Count Sheet#               | The count sheet number.                                                              |  |  |  |
|                      | Count Sheet Line#          | The line number in the count sheet.                                                  |  |  |  |
|                      | Count Quantity             | The actual quantity counted by the user.                                             |  |  |  |
|                      | <b>UOM</b>                 | The unit of measure of the item.                                                     |  |  |  |
|                      | User                       | The identifier of the user.                                                          |  |  |  |
|                      |                            |                                                                                      |  |  |  |

# **Rapport d'écart de décompte physique**

Le rapport Écart de stock physique fournit des informations sur l'écart du stock physique.

Le format par défaut du rapport Écart de stock physique est le suivant :

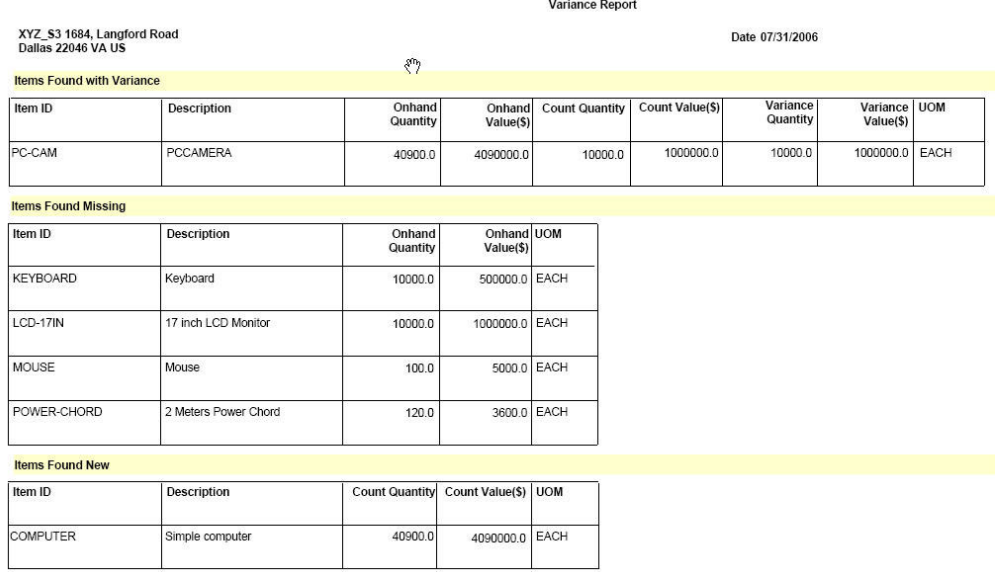

#### *Tableau 10. Rapport d'écart*

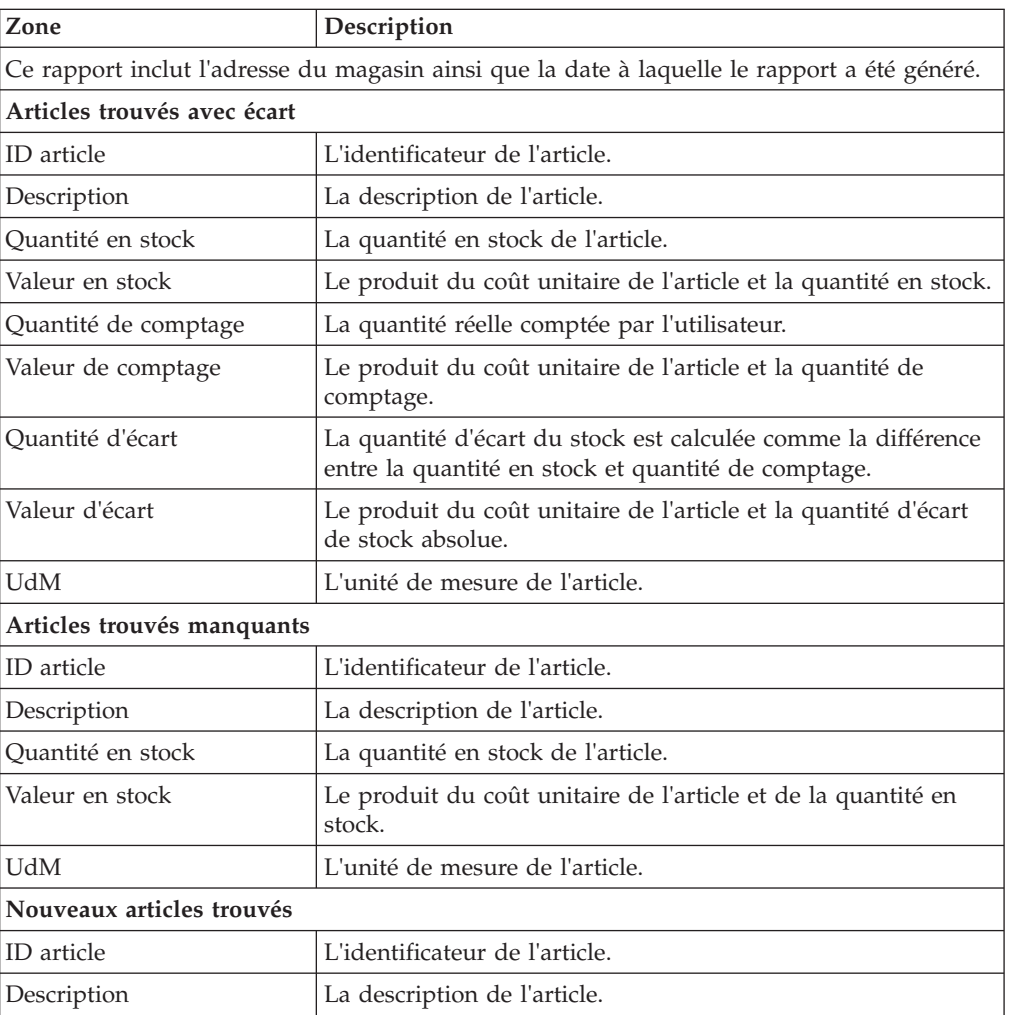

*Tableau 10. Rapport d'écart (suite)*

| Zone                 | Description                                                             |
|----------------------|-------------------------------------------------------------------------|
| Quantité de comptage | La quantité réelle comptée par l'utilisateur.                           |
| Valeur de comptage   | Le produit du coût unitaire de l'article et la quantité de<br>comptage. |
| UdM                  | L'unité de mesure de l'article.                                         |

# **Détails des écarts d'articles par feuille de comptage**

Le rapport Détails des écarts d'articles offre une image détaillée de l'écart au niveau de l'emplacement.

Le format par défaut du rapport Détails des écarts d'articles se présente comme suit :

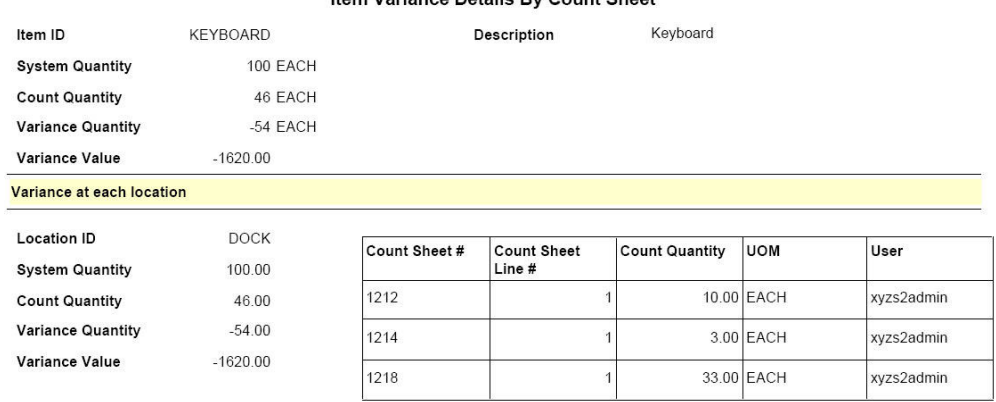

#### Item Variance Details By Count Sheet

*Tableau 11. Détails des écarts d'articles par feuille de comptage*

| Zone                       | Description                                                                                                    |
|----------------------------|----------------------------------------------------------------------------------------------------|
| <b>ID</b> article          | L'identificateur de l'article.                                                                                       |
| Description                | La description de l'article.                                                                                         |
| Quantité système           | La quantité en stock de l'article.                                                                                   |
| Quantité de comptage       | La quantité réelle comptée par l'utilisateur.                                                                        |
| Quantité d'écart           | La quantité d'écart de stock est calculée comme la différence<br>entre la quantité en stock et quantité de comptage. |
| Valeur d'écart             | Le produit du coût unitaire de l'article et la quantité d'écart<br>de stock absolue.                                 |
| Écart à chaque emplacement |                                                                                                    |
| ID d'emplacement           | L'identificateur de l'emplacement.                                                                                   |
| Quantité système           | La quantité système de l'article à l'emplacement.                                                                    |
| Quantité de comptage       | La quantité réelle comptée par l'utilisateur à l'emplacement.                                                        |
| Ouantité d'écart           | Affiche la quantité d'écart du stock                                                                                 |
|                            | La quantité d'écart de stock est calculée comme la différence<br>entre la quantité en stock et quantité de comptage. |

| Zone               | Description                                                                          |  |  |  |
|--------------------|--------------------------------------------------------------------------------------|--|--|--|
| Valeur d'écart     | Le produit du coût unitaire de l'article et la quantité d'écart<br>de stock absolue. |  |  |  |
| Count Sheet #      | The count sheet number.                                                              |  |  |  |
| Count Sheet Line # | The count sheet line number.                                                         |  |  |  |
| Count Quantity     | The actual quantity counted by the user in the<br>location.                          |  |  |  |
| <b>UOM</b>         | The unit of measure of the item.                                                     |  |  |  |
| User               | The identifier of the user who performed the count.                                  |  |  |  |

*Tableau 11. Détails des écarts d'articles par feuille de comptage (suite)*

## **Impressions sortantes**

Vous pouvez générer les impressions de stock suivantes :

- Étiquette de prélèvement
- v Feuille de chargement

# **Étiquette de prélèvement**

Vous pouvez imprimer l'étiquette de prélèvement pour un prélèvement dans la réserve.

Vous pouvez imprimer l'étiquette de prélèvement par défaut :

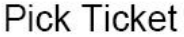

Date 08/10/2006

Page 1 of 1

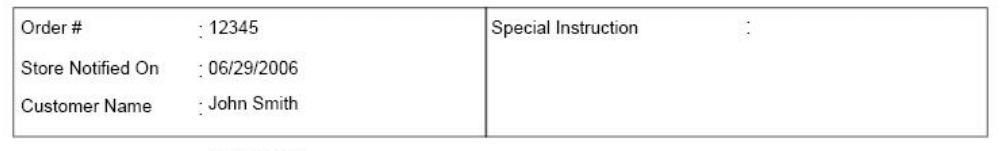

Shipment #

 $: 100000001$ 

| Line No. Item |              | Description | Quantity UOM |             | Location    | Picked<br>Quantity | <b>UOM</b> |
|---------------|--------------|-------------|--------------|-------------|-------------|--------------------|------------|
|               | <b>MOUSE</b> | Mouse       |              | $2.00$ EACH | DOCK-494.00 |                    |            |
|               | <b>KEYBD</b> | Keyboard    |              | $3.00$ EACH | DOCK-133.00 |                    |            |

*Tableau 12. Étiquette de prélèvement*

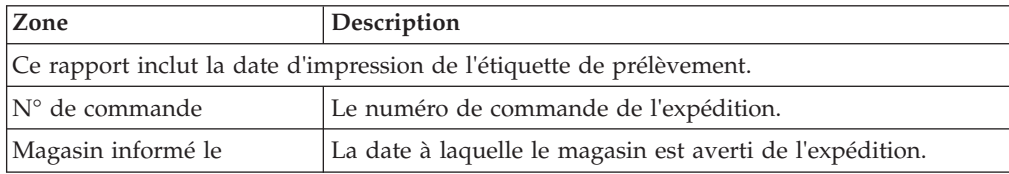

| Zone                   | Description                                             |
|------------------------|---------------------------------------------------------|
| Nom du client          | Le nom du client à qui l'expédition doit être adressée. |
| Instruction spéciale   | Entrez les informations appropriées, le cas échéant.    |
| $N^{\circ}$ expédition | Le numéro d'expédition de l'expédition.                 |
| $N^{\circ}$ de ligne   | Le numéro de ligne.                                     |
| Article                | L'identificateur de l'article.                          |
| Description            | La description de l'article.                            |
| Ouantité               | La quantité des articles à l'emplacement.               |
| UdM                    | L'unité de mesure de l'article.                         |
| Emplacement            | Emplacement de l'article.                               |
| Quantité prélevée      | Entrez la quantité de prélèvement de l'article.         |
| UdM                    | L'unité de mesure de l'article.                         |

*Tableau 12. Étiquette de prélèvement (suite)*

## **Feuille de chargement**

La feuille de chargement (BOL, Bill of Lading) est un document qui fournit par le biais de la chaîne d'approvisionnement, des informations de traitement de stock au transporteur, au client et à l'expéditeur.

Vous pouvez générer la feuille de chargement par défaut :
<span id="page-72-0"></span>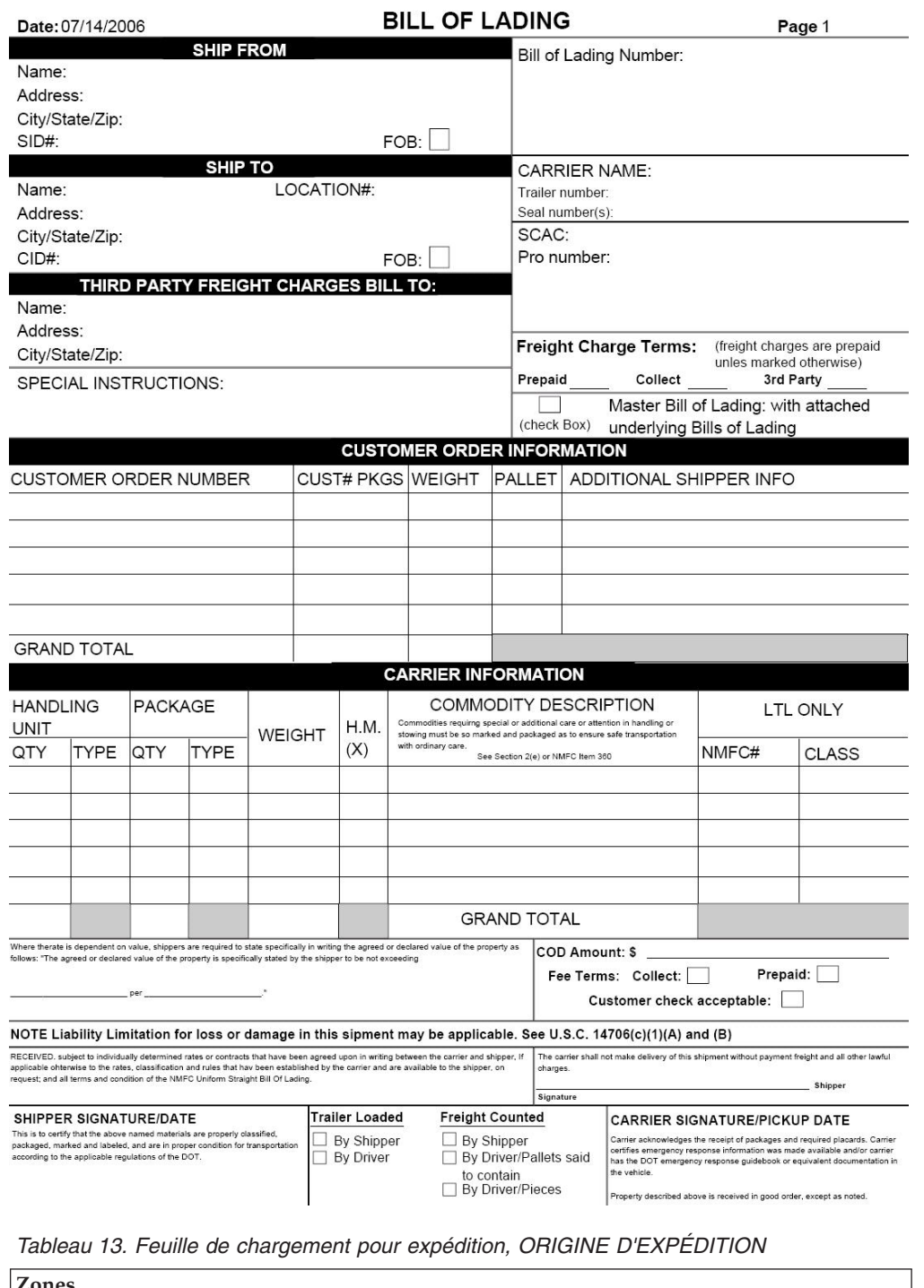

l, L l.

l,

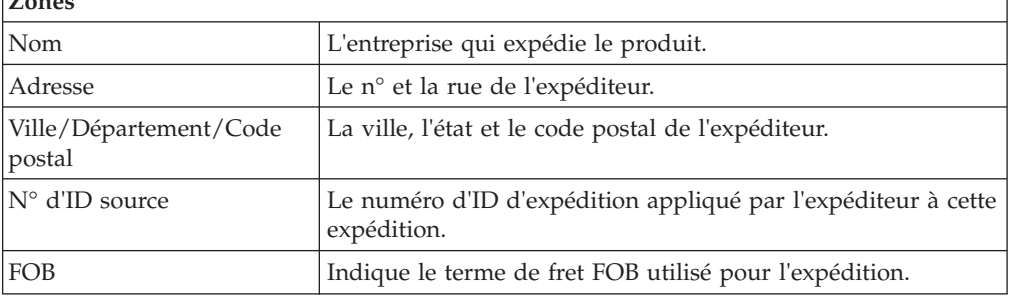

<span id="page-73-0"></span>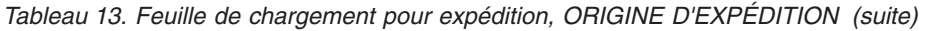

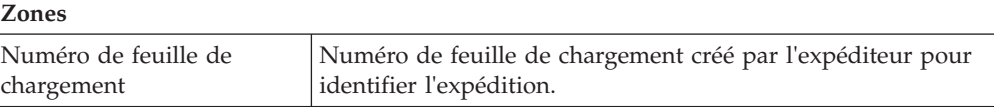

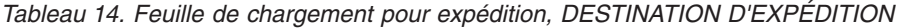

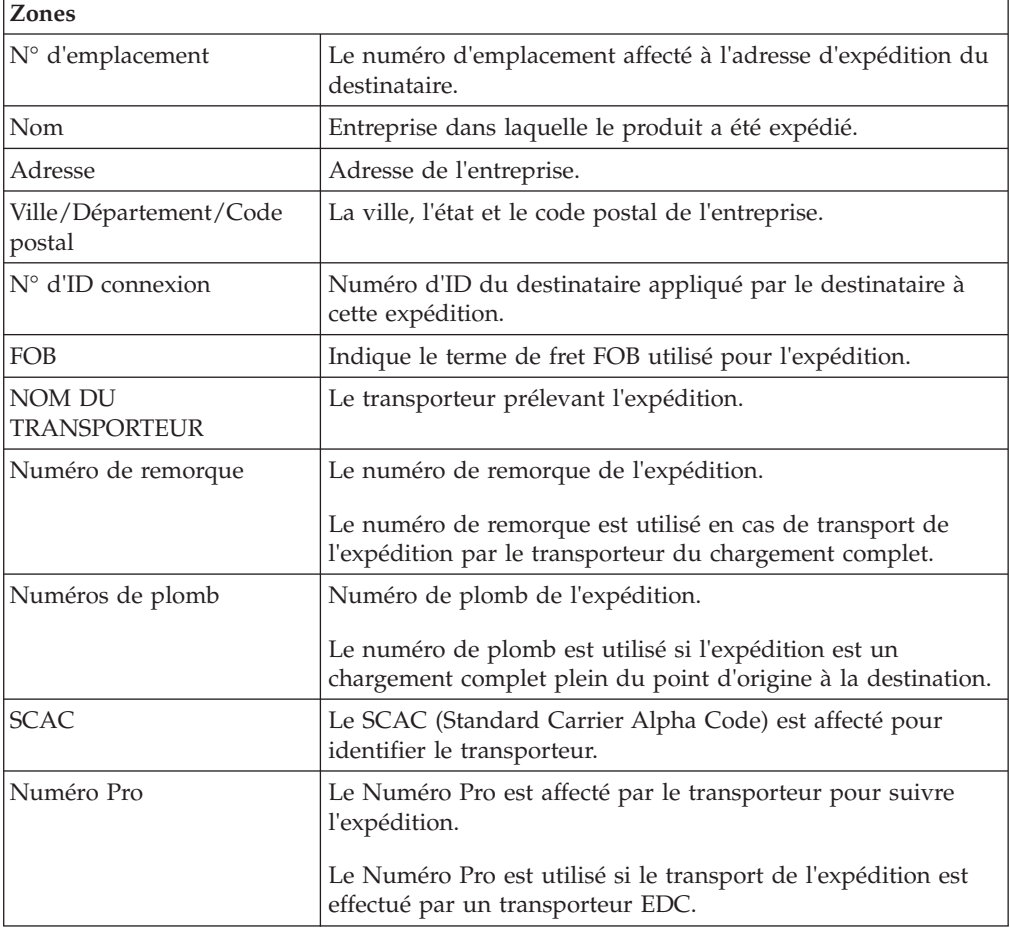

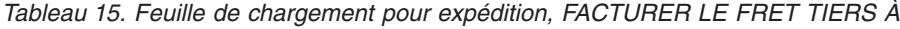

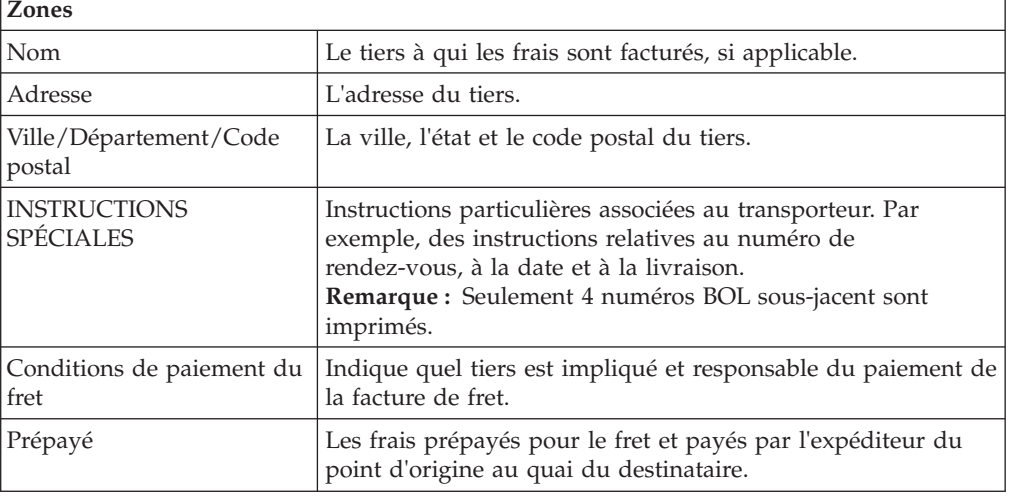

<span id="page-74-0"></span>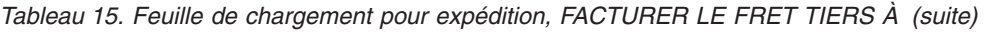

| <b>Zones</b>                    |                                                                                                    |
|---------------------------------|----------------------------------------------------------------------------------------------------|
| Recouvrir                       | Les charges collectées auprès du destinataire pour le fret du<br>point d'origine au quai du destinataire. |
| Tiers                           | Les frais de fret payés par le tiers du point d'origine au quai<br>du destinataire.                       |
| Feuille de chargement<br>maître | Indique si une feuille de chargement (BOL) est jointe.                                                    |

*Tableau 16. Feuille de chargement pour expédition, INFORMATIONS DE COMMANDE CLIENT*

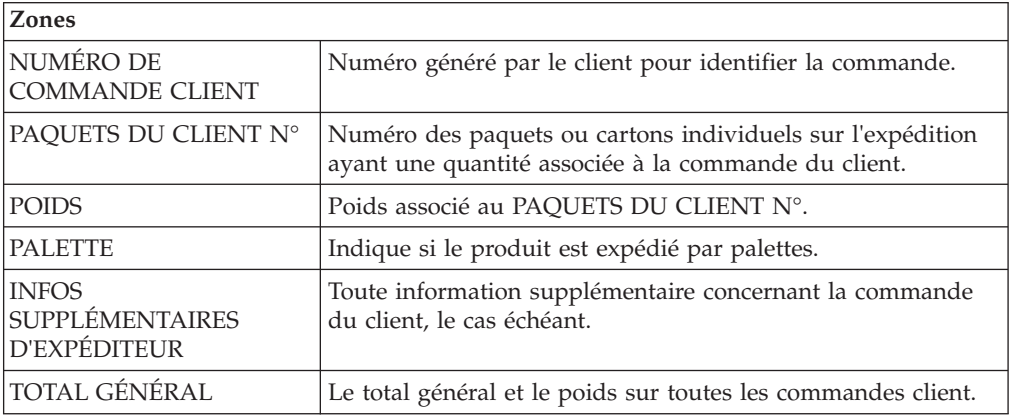

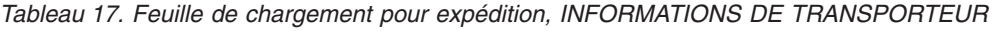

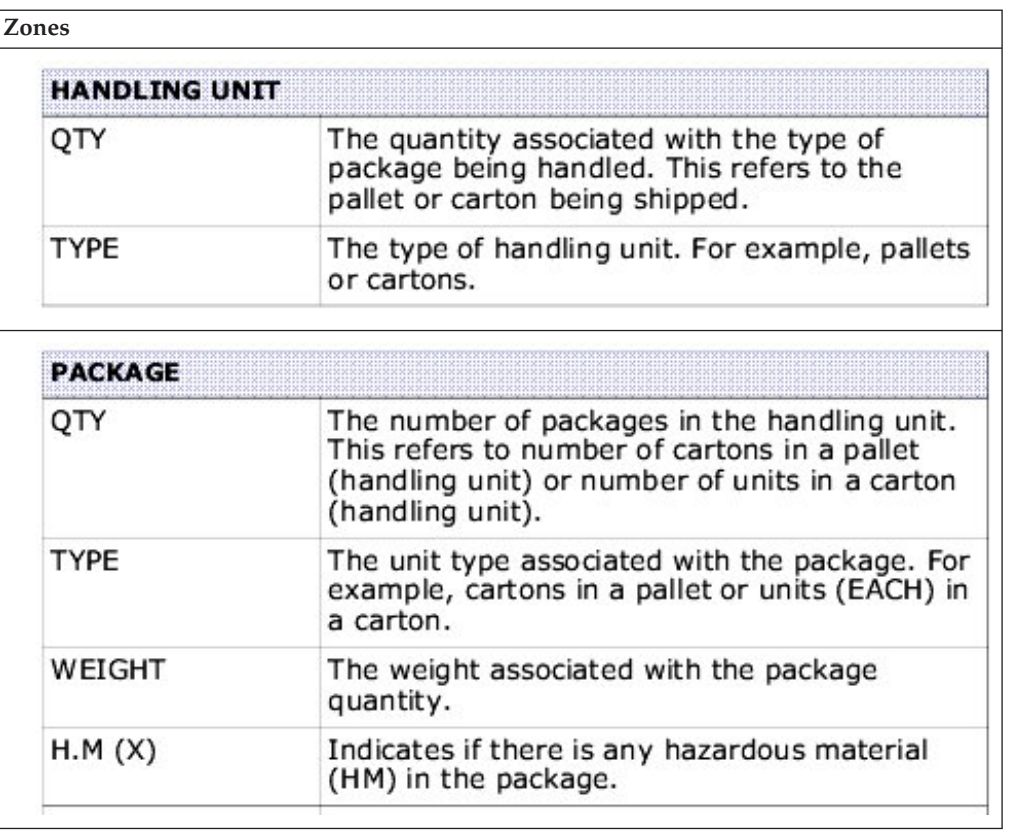

*Tableau 17. Feuille de chargement pour expédition, INFORMATIONS DE TRANSPORTEUR (suite)*

**Zones**

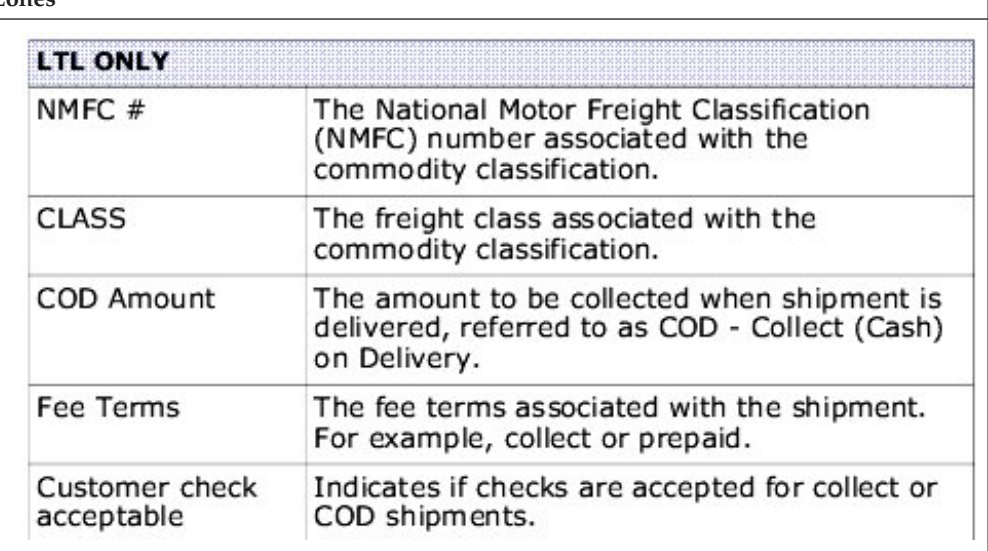

#### **Remarques**

Le présent document peut contenir des informations ou des références concernant certains produits, logiciels ou services IBM® non annoncés dans ce pays. Pour plus de détails, référez-vous aux documents d'annonce disponibles dans votre pays, ou adressez-vous à votre partenaire commercial IBM. Toute référence à un produit, logiciel ou service IBM n'implique pas que seul ce produit, logiciel ou service puisse être utilisé. Tout autre élément fonctionnellement équivalent peut être utilisé, s'il n'enfreint aucun droit d'IBM. Il est de la responsabilité de l'utilisateur d'évaluer et de vérifier lui-même les installations et applications réalisées avec des produits, logiciels ou services non expressément référencés par IBM.

IBM peut détenir des brevets ou des demandes de brevet couvrant les produits mentionnés dans le présent document. La remise de ce document ne vous donne aucun droit de licence sur ces brevets ou demandes de brevet. Si vous désirez recevoir des informations concernant l'acquisition de licences, veuillez en faire la demande par écrit à l'adresse suivante :

*IBM Director of Licensing*

*IBM Corporation*

*North Castle Drive*

*Armonk, NY 10504-1785*

*U.S.A.*

Les informations sur les licences concernant les produits utilisant un jeu de caractères double octet peuvent être obtenues par écrit à l'adresse suivante :

*Intellectual Property Licensing*

*Legal and Intellectual Property Law*

*IBM Japan Ltd.*

*1623-14, Shimotsuruma, Yamato-shi*

*Kanagawa 242-8502 Japan*

**Le paragraphe suivant ne s'applique ni au Royaume-Uni, ni dans aucun pays dans lequel il serait contraire aux lois locales :** LE PRÉSENT DOCUMENT EST LIVRÉ "EN L'ÉTAT" SANS AUCUNE GARANTIE EXPLICITE OU IMPLICITE. IBM DÉCLINE NOTAMMENT TOUTE RESPONSABILITÉ RELATIVE À CES INFORMATIONS EN CAS DE CONTREFAÇON AINSI QU'EN CAS DE DÉFAUT D'APTITUDE À L'EXÉCUTION D'UN TRAVAIL DONNÉ. Certaines juridictions n'autorisent pas l'exclusion des garanties implicites, auquel cas l'exclusion ci-dessus ne vous sera pas applicable.

Le présent document peut contenir des inexactitudes ou des coquilles. Ce document est mis à jour périodiquement. Chaque nouvelle édition inclut les mises à jour. IBM peut, à tout moment et sans préavis, modifier les produits et logiciels décrits dans ce document.

Les références à des sites Web non IBM sont fournies à titre d'information uniquement et n'impliquent en aucun cas une adhésion aux données qu'ils contiennent. Les éléments figurant sur ces sites Web ne font pas partie des éléments du présent produit IBM et l'utilisation de ces sites relève de votre seule responsabilité.

IBM pourra utiliser ou diffuser, de toute manière qu'elle jugera appropriée et sans aucune obligation de sa part, tout ou partie des informations qui lui seront fournies.

Les licenciés souhaitant obtenir des informations permettant : (i) l'échange des données entre des logiciels créés de façon indépendante et d'autres logiciels (dont celui-ci), et (ii) l'utilisation mutuelle des données ainsi échangées, doivent adresser leur demande à :

*IBM Corporation*

*J46A/G4*

*555 Bailey Avenue*

*San Jose, CA 95141-1003*

*U.S.A.*

Ces informations peuvent être soumises à des conditions particulières, prévoyant notamment le paiement d'une redevance.

Le logiciel sous licence décrit dans ce document et tous les éléments sous licence disponibles s'y rapportant sont fournis par IBM conformément aux dispositions de l'ICA, des Conditions internationales d'utilisation des logiciels IBM ou de tout autre accord équivalent.

Les données de performance indiquées dans ce document ont été déterminées dans un environnement contrôlé. Par conséquent, les résultats peuvent varier de manière significative selon l'environnement d'exploitation utilisé. Certaines mesures évaluées sur des systèmes en cours de développement ne sont pas garanties sur tous les systèmes disponibles. En outre, elles peuvent résulter d'extrapolations. Les résultats peuvent donc varier. Il incombe aux utilisateurs de ce document de vérifier si ces données sont applicables à leur environnement d'exploitation.

Les informations concernant des produits non IBM ont été obtenues auprès des fournisseurs de ces produits, par l'intermédiaire d'annonces publiques ou via d'autres sources disponibles. IBM n'a pas testé ces produits et ne peut confirmer l'exactitude de leurs performances ni leur compatibilité. Elle ne peut recevoir aucune réclamation concernant des produits non IBM. Toute question concernant les performances de produits non IBM doit être adressée aux fournisseurs de ces produits.

Toute instruction relative aux intentions d'IBM pour ses opérations à venir est susceptible d'être modifiée ou annulée sans préavis, et doit être considérée uniquement comme un objectif.

Tous les tarifs indiqués sont les prix de vente actuels suggérés par IBM et sont susceptibles d'être modifiés sans préavis. Les tarifs appliqués peuvent varier selon les revendeurs.

Ces informations sont fournies uniquement à titre de planification. Elles sont susceptibles d'être modifiées avant la mise à disposition des produits décrits.

Le présent document peut contenir des exemples de données et de rapports utilisés couramment dans l'environnement professionnel. Ces exemples mentionnent des noms fictifs de personnes, de sociétés, de marques ou de produits à des fins illustratives ou explicatives uniquement. Toute ressemblance avec des noms de personnes, de sociétés ou des données réelles serait purement fortuite.

#### LICENCE DE COPYRIGHT :

Le présent logiciel contient des exemples de programmes d'application en langage source destinés à illustrer les techniques de programmation sur différentes plateformes d'exploitation. Vous avez le droit de copier, de modifier et de distribuer ces exemples de programmes sous quelque forme que ce soit et sans paiement d'aucune redevance à IBM, à des fins de développement, d'utilisation, de vente ou de distribution de programmes d'application conformes aux interfaces de programmation des plateformes pour lesquels ils ont été écrits ou aux interfaces de programmation IBM. Ces exemples de programmes n'ont pas été rigoureusement testés dans toutes les conditions. Par conséquent, IBM ne peut garantir expressément ou implicitement la fiabilité, la maintenabilité ou le fonctionnement de ces programmes. Les programmes exemples sont fournis "en l'état", sans garantie d'aucune sorte. IBM ne sera en aucun cas responsable des dommages liés à l'utilisation de ces programmes exemples.

Toute copie totale ou partielle de ces programmes exemples et des oeuvres qui en sont dérivées doit comprendre une notice de copyright, libellée comme suit :

© IBM 2011. Des segments de code sont dérivés des Programmes exemples d'IBM Corp. © Copyright IBM Corp. 2011.

Si vous visualisez ces informations en ligne, il se peut que les photographies et illustrations en couleur n'apparaissent pas à l'écran.

#### **Marques**

IBM, le logo IBM et ibm.com sont des marques d'International Business Machines Corp. dans de nombreux pays. Les autres noms de produits et de services peuvent appartenir à IBM ou à des tiers. La liste actualisée de toutes les marques d'IBM est disponible sur la page Web ["Copyright and trademark information"](http://www.ibm.com/legal/copytrade.shtml) à l'adresse [http://www.ibm.com/legal/copytrade.shtml.](http://www.ibm.com/legal/copytrade.shtml)

Adobe, le logo Adobe, PostScript et le logo PostScript sont des marques d'Adobe Systems Incorporated aux États-Unis et/ou dans certains autres pays.

IT Infrastructure Library est une marque de The Central Computer and Telecommunications Agency qui fait désormais partie de The Office of Government Commerce.

Intel, le logo Intel, Intel Inside, le logo Intel Inside, Intel Centrino, le logo Intel Centrino, Celeron, Intel Xeon, Intel SpeedStep, Itanium et Pentium sont des marques d'Intel Corporation ou de ses filiales aux États-Unis et dans certains autres pays.

Linux est une marque de Linus Torvalds aux États-Unis et/ou dans certains autres pays.

Microsoft, Windows, Windows NT et le logo Windows sont des marques de Microsoft Corporation aux États-Unis et/ou dans certains autres pays.

ITIL est une marque de The Office of Government Commerce et est enregistrée au bureau américain Patent and Trademark Office.

UNIX est une marque enregistrée de The Open Group aux États-Unis et/ou dans certains autres pays.

Java ainsi que tous les logos et toutes les marques incluant Java sont des marques d'Oracle et/ou de ses filiales.

Cell Broadband Engine est une marque de Sony Computer Entertainment, Inc. aux États-Unis et/ou dans certains autres pays, et est utilisée sous license.

Linear Tape-Open, LTO, le logo LTO, Ultrium et le logo Ultrium sont des marques de HP, IBM Corp. et Quantum aux États-Unis et/ou dans certains autres pays.

Connect Control Center®, Connect:Direct®, Connect:Enterprise, Gentran®, Gentran:Basic®, Gentran:Control®, Gentran:Director®, Gentran:Plus®, Gentran:Realtime®, Gentran:Server®, Gentran:Viewpoint®, Sterling Commerce™, Sterling Information Broker® et Sterling Integrator® sont des marques de Sterling Commerce, Inc., une filiale d'IBM Corporation.

Les autres noms de sociétés, de produits et de services peuvent appartenir à des tiers.

#### **Index**

#### **Caractères spéciaux**

[<\\$singlepage>SCAC \(Standard Carrier](#page-73-0) [Alpha Code\) 68](#page-73-0)

#### **A**

[affichage des détails d'archive de](#page-18-0) [plusieurs feuilles de comptage 13](#page-18-0) [Afficher mes alertes et mes files d'attente,](#page-56-0) [écran 51](#page-56-0) alertes [création 50](#page-55-0) [recherche 52](#page-57-0) alertes d'information [affichage 49](#page-54-0) [Alertes d'information, écran 49](#page-54-0) [annulation des comptages en attente 12](#page-17-0) audit d'expédition [affichage 39](#page-44-0) audit de stock [demande 19](#page-24-0) audits de stock [affichage 8](#page-13-0)

## **C**

[changement de mot de passe 31](#page-36-0) [changer de mot de passe, écran 31](#page-36-0) commande [recherche 24](#page-29-0) commande client [recherche 41](#page-46-0) comptage physique [affichage 16](#page-21-0) [annulation 19](#page-24-0) [démarrage 15](#page-20-0) [enregistrement 15](#page-20-0) [fin 15](#page-20-0) [Conditions de paiement du fret, zone 68](#page-73-0) [Créer une alerte, écran 50](#page-55-0)

# **D**

demandes de comptage ad hoc [génération 11](#page-16-0) déplacement de stock [enregistrement 8](#page-13-0) détails d'expédition [affichage 37](#page-42-0) détails de feuille de comptage [affichage 13](#page-18-0) détails de l'alerte [affichage 49](#page-54-0) détails de l'article [affichage 6](#page-11-0)

détails de la feuille de travail de réception pour une expédition [enregistrement 25](#page-30-0) détails de réception pour une commande [enregistrement 27](#page-32-0) détails de réception pour une feuille de chargement [enregistrement 25](#page-30-0) détails du client [vérification 42](#page-47-0)

**E**

écart [acceptation 19](#page-24-0) écarte [affichage 14](#page-19-0) écarts [affichage 16](#page-21-0) emplacements de magasin [gestion 9](#page-14-0) étiquette de prélèvement [impression 35](#page-40-0) expéditions [recherche 36](#page-41-0) expéditions entrantes [recherche 29](#page-34-0)

## **F**

feuille de chargement [recherche 21](#page-26-0) [Feuille de chargement maître, zone 69](#page-74-0) feuille de travail de réception pour une commande [enregistrement 27](#page-32-0) [impression 23](#page-28-0) feuille de travail de réception pour une expédition [impression 21](#page-26-0) feuilles de comptage [impression 9](#page-14-0) [FOB, zone 67](#page-72-0)

## **G**

[Gérer les emplacements, écran 9](#page-14-0) [Gérer les utilisateurs, écran 32](#page-37-0)

#### **L**

Liste de feuilles de comptage [affichage 11](#page-16-0)

#### **M**

[ManagingUsersSIMUG 31](#page-36-0) manifeste [affichage 47](#page-52-0)

manifeste *(suite)* [fermeture 48](#page-53-0)

# **N**

[N° d'ID connexion, zone 68](#page-73-0) [N° d'ID source, zone 67](#page-72-0) [Numéro Pro, zone 68](#page-73-0)

# **P**

[PAQUETS DU CLIENT N°, zone 69](#page-74-0) prélèvement dans la réserve [enregistrement 39](#page-44-0) [Prépayé, zone 68](#page-73-0)

## **R**

récapitulatif de comptage [affichage 14](#page-19-0) réception non autorisée [enregistrement 29](#page-34-0) [Recherche dans le stock, écran 5](#page-10-0) [Rechercher un utilisateur, écran 50](#page-55-0) [Recouvrir, zone 69](#page-74-0) résultats de comptage [enregistrement 11](#page-16-0) rupture de stock pour prélèvement dans la réserve [résolution 40](#page-45-0)

## **S**

[Sélectionner une commande 25](#page-30-0) [Sélectionner une expédition, écran 23](#page-28-0) [Standard Carrier Alpha Code. Voir](#page-73-0) [SCAC 68](#page-73-0) stock [ajustement 7](#page-12-0) [recherche 5](#page-10-0)

## **U**

utilisateurs [gestion 31](#page-36-0) [transfert 33](#page-38-0)

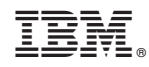

Imprimé en France